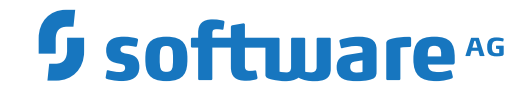

**Entire Net-Work**

**Adabas Directory Server Administration**

Version 5.9

April 2023

**ADABAS & NATURAL** 

This document applies to Entire Net-Work Version 5.9 and all subsequent releases.

Specifications contained herein are subject to change and these changes will be reported in subsequent release notes or new editions.

Copyright © 1994-2023 Software AG, Darmstadt, Germany and/or Software AG USA, Inc., Reston, VA, USA, and/or its subsidiaries and/or its affiliates and/or their licensors.

The name Software AG and all Software AG product names are either trademarks or registered trademarks of Software AG and/or Software AG USA, Inc. and/or its subsidiaries and/or its affiliates and/or their licensors. Other company and product names mentioned herein may be trademarks of their respective owners.

Detailed information on trademarks and patents owned by Software AG and/or its subsidiaries is located at http://softwareag.com/licenses.

Use of this software is subject to adherence to Software AG's licensing conditions and terms. These terms are part of the product documentation, located at http://softwareag.com/licenses/ and/or in the root installation directory of the licensed product(s).

This software may include portions of third-party products. For third-party copyright notices, license terms, additional rights or restrictions, please refer to "License Texts, Copyright Notices and Disclaimers of Third-Party Products". For certain specific third-party license restrictions, please referto section E of the Legal Notices available under"License Terms and Conditions for Use of Software AG Products / Copyright and Trademark Notices of Software AG Products". These documents are part of the product documentation, located at http://softwareag.com/licenses and/or in the root installation directory of the licensed product(s).

Use, reproduction, transfer, publication or disclosure is prohibited except as specifically provided for in your License Agreement with Software AG.

#### **Document ID: WCPMF-OWCPMFADIDOC-59-20230324**

## **Table of Contents**

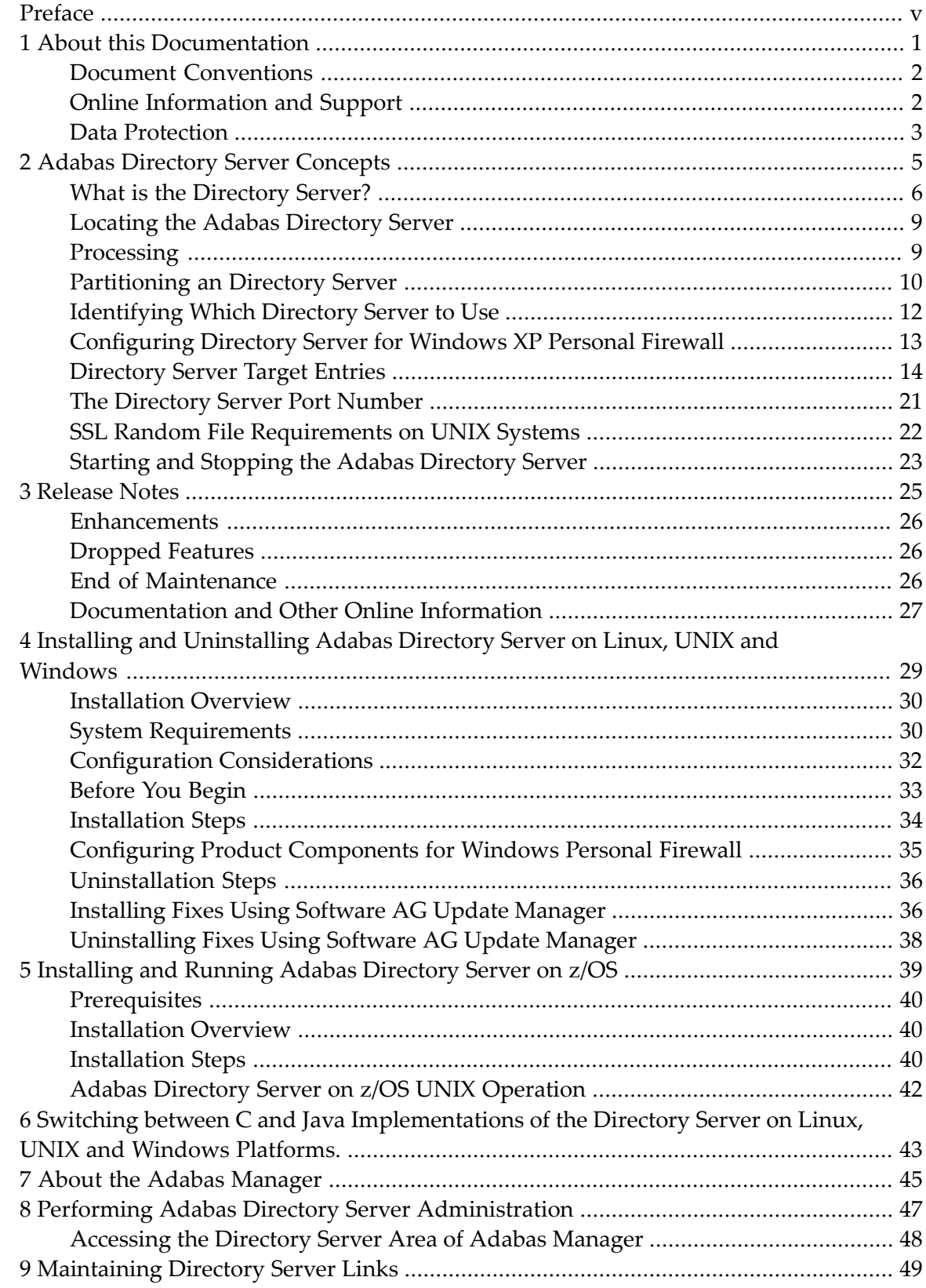

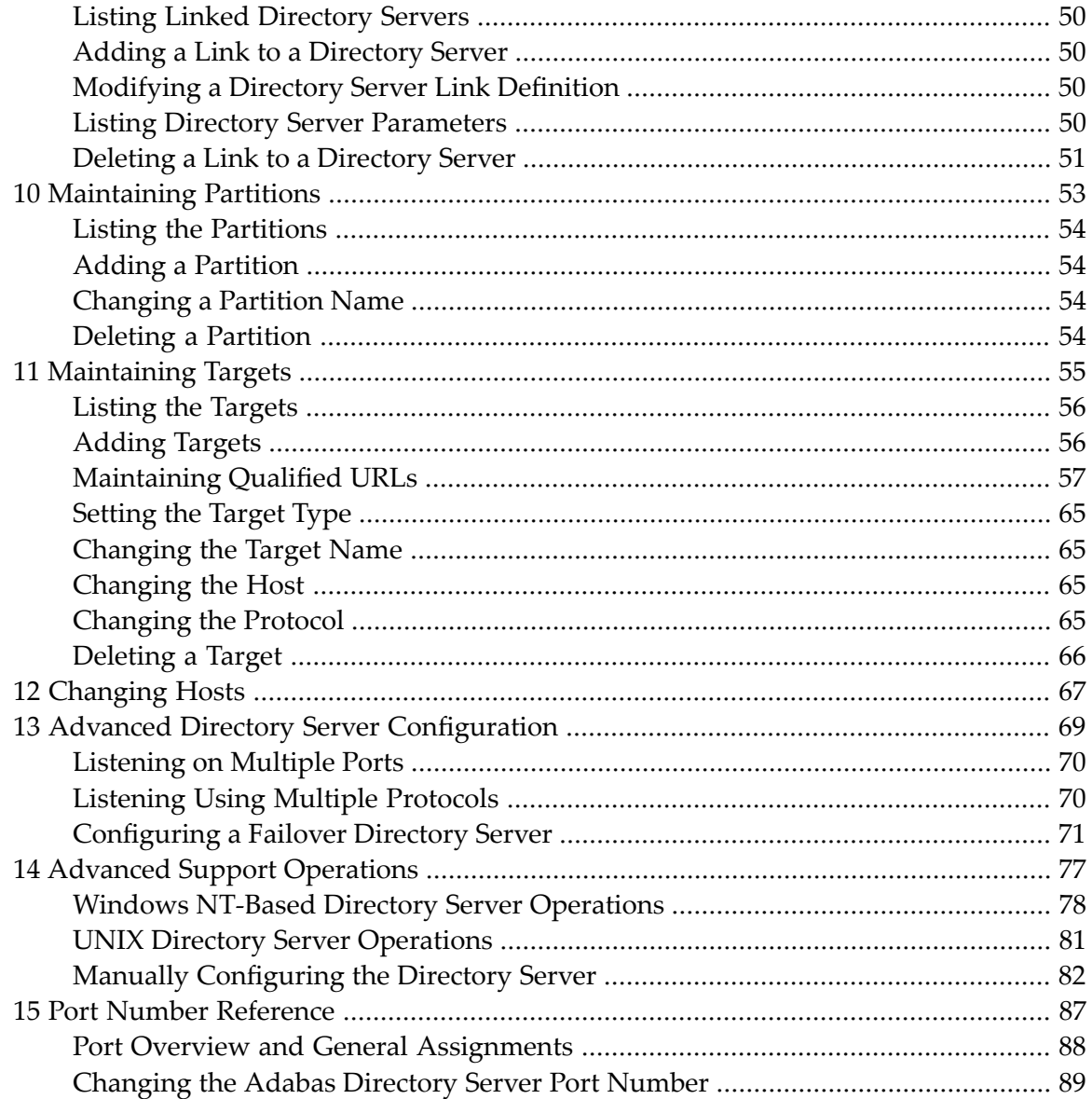

# <span id="page-4-0"></span>**Preface**

This document describes the Adabas Directory Server and explains how to use and maintain it.

It is intended for system administrators in your enterprise.

This document is organized as follows:

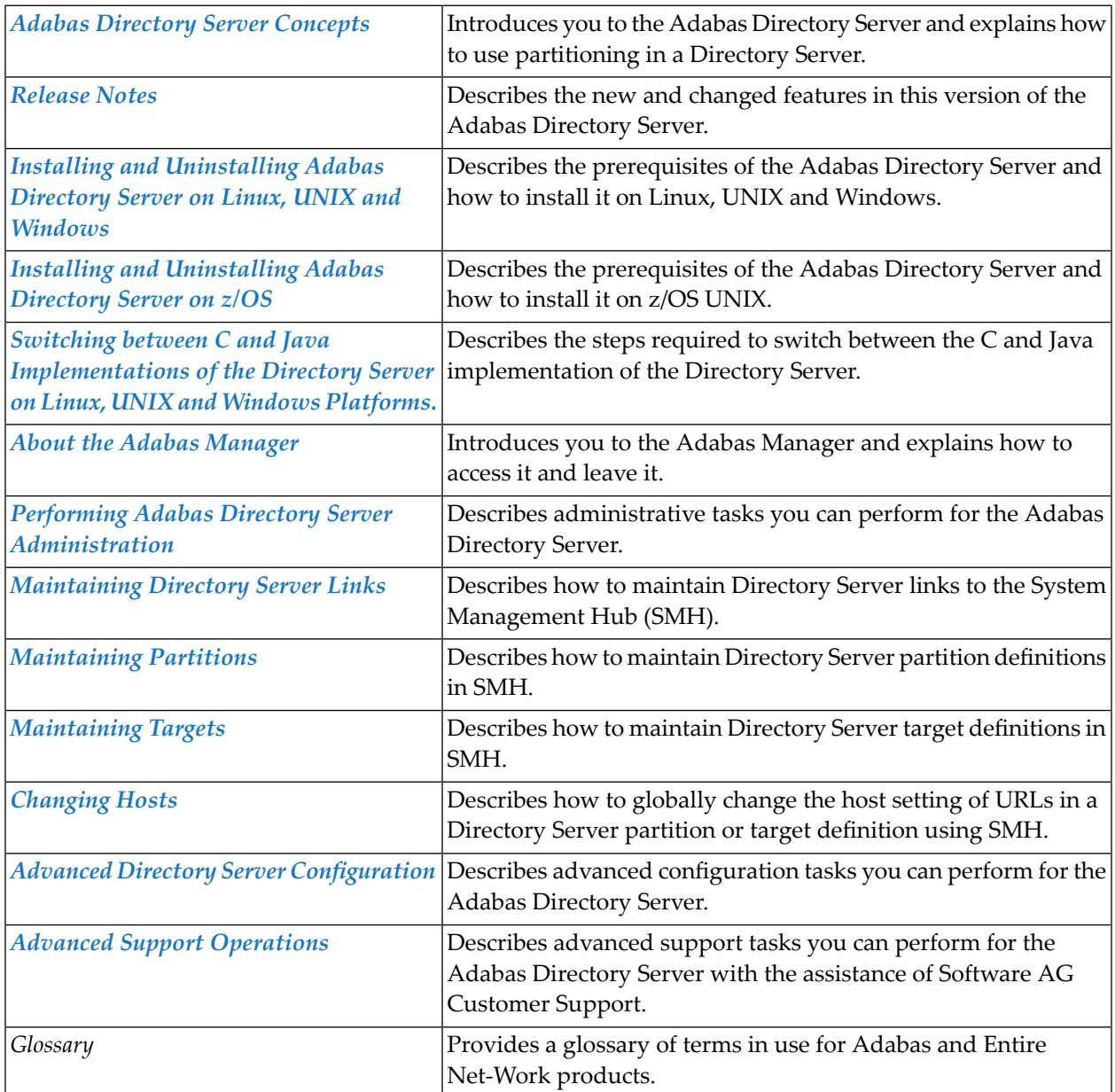

### <span id="page-6-0"></span> $\mathbf{1}$ **About this Documentation**

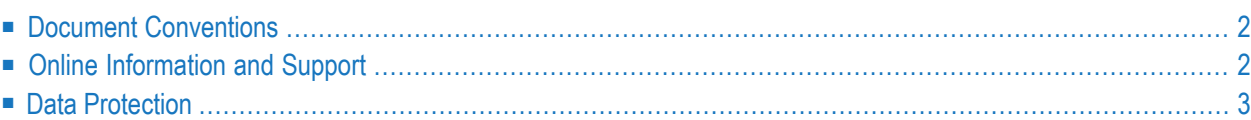

## <span id="page-7-0"></span>**Document Conventions**

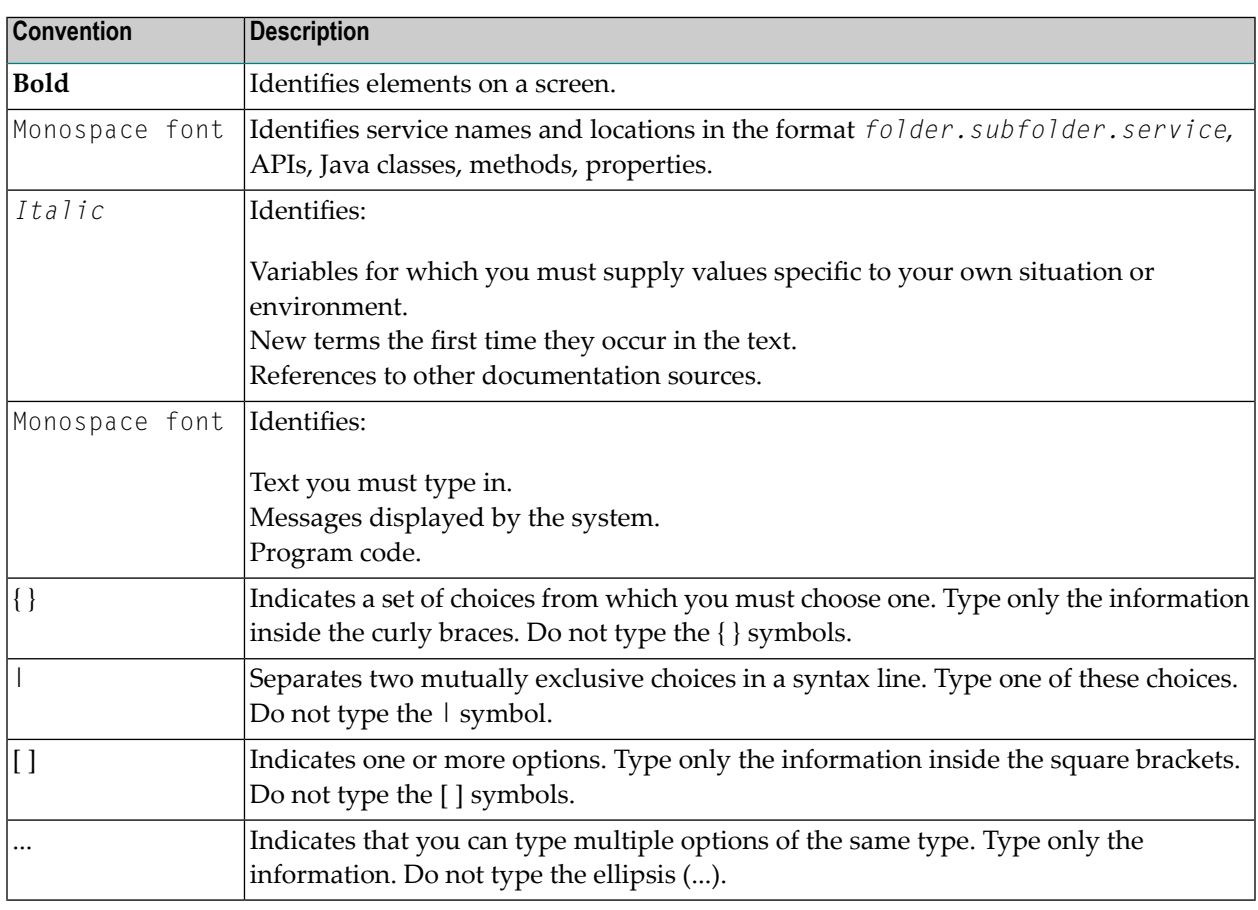

## <span id="page-7-1"></span>**Online Information and Support**

#### **Product Documentation**

You can find the product documentation on our documentation website at **[https://documenta](https://documentation.softwareag.com/)[tion.softwareag.com](https://documentation.softwareag.com/)**.

In addition, you can also access the cloud product documentation via **[https://www.software](https://www.softwareag.cloud/)[ag.cloud](https://www.softwareag.cloud/)**. Navigate to the desired product and then, depending on your solution, go to "Developer Center", "User Center" or "Documentation".

#### **Product Training**

You can find helpful product training material on our Learning Portal at **[https://knowledge.soft](https://knowledge.softwareag.com/)[wareag.com](https://knowledge.softwareag.com/)**.

#### **Tech Community**

You can collaborate with Software AG experts on our Tech Community website at **[https://tech](https://techcommunity.softwareag.com/)[community.softwareag.com](https://techcommunity.softwareag.com/)**. From here you can, for example:

- Browse through our vast knowledge base.
- Ask questions and find answers in our discussion forums.
- Get the latest Software AG news and announcements.
- Explore our communities.
- Go to our public GitHub and Docker repositories at [https://github.com/softwareag](https://github.com/softwareag/) and [ht](https://hub.docker.com/publishers/softwareag/)**[tps://hub.docker.com/publishers/softwareag](https://hub.docker.com/publishers/softwareag/)** and discover additional Software AG resources.

#### **Product Support**

Support for Software AG products is provided to licensed customers via our Empower Portal at **[https://empower.softwareag.com](https://empower.softwareag.com/)**. Many services on this portal require that you have an account. If you do not yet have one, you can request it at **[https://empower.softwareag.com/register](https://empower.softwareag.com/register/)**. Once you have an account, you can, for example:

- Download products, updates and fixes.
- Search the Knowledge Center for technical information and tips.
- Subscribe to early warnings and critical alerts.
- <span id="page-8-0"></span>■ Open and update support incidents.
- Add product feature requests.

### **Data Protection**

Software AG products provide functionality with respect to processing of personal data according to the EU General Data Protection Regulation (GDPR). Where applicable, appropriate steps are documented in the respective administration documentation.

### <span id="page-10-0"></span> $\overline{2}$ **Adabas Directory Server Concepts**

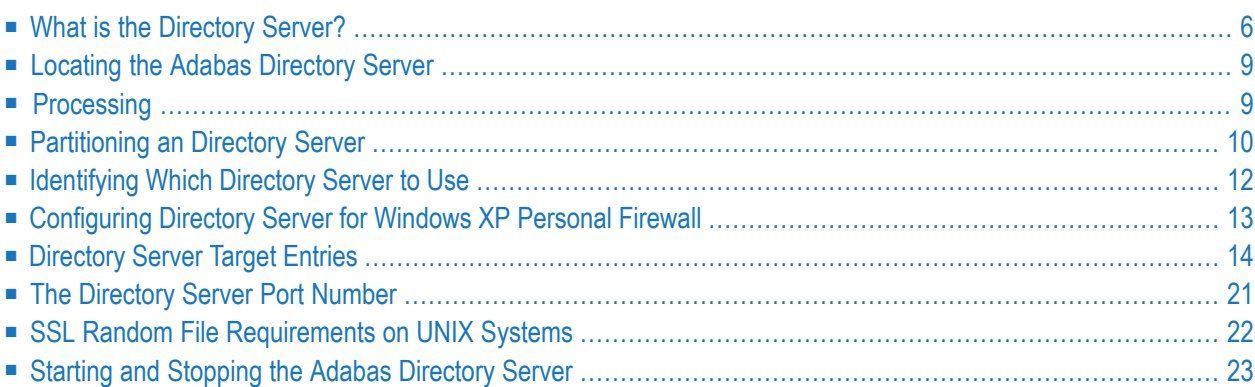

<span id="page-11-0"></span>This chapter covers the following topics:

## **What is the Directory Server?**

The Adabas Directory Server provides central management of directory services. It runs as either a Windows service or a UNIX daemon.

Instead of individual directory service configuration files for each application or machine, a centralized Directory Server enhances control and management of configuration, as shown in the figure below.

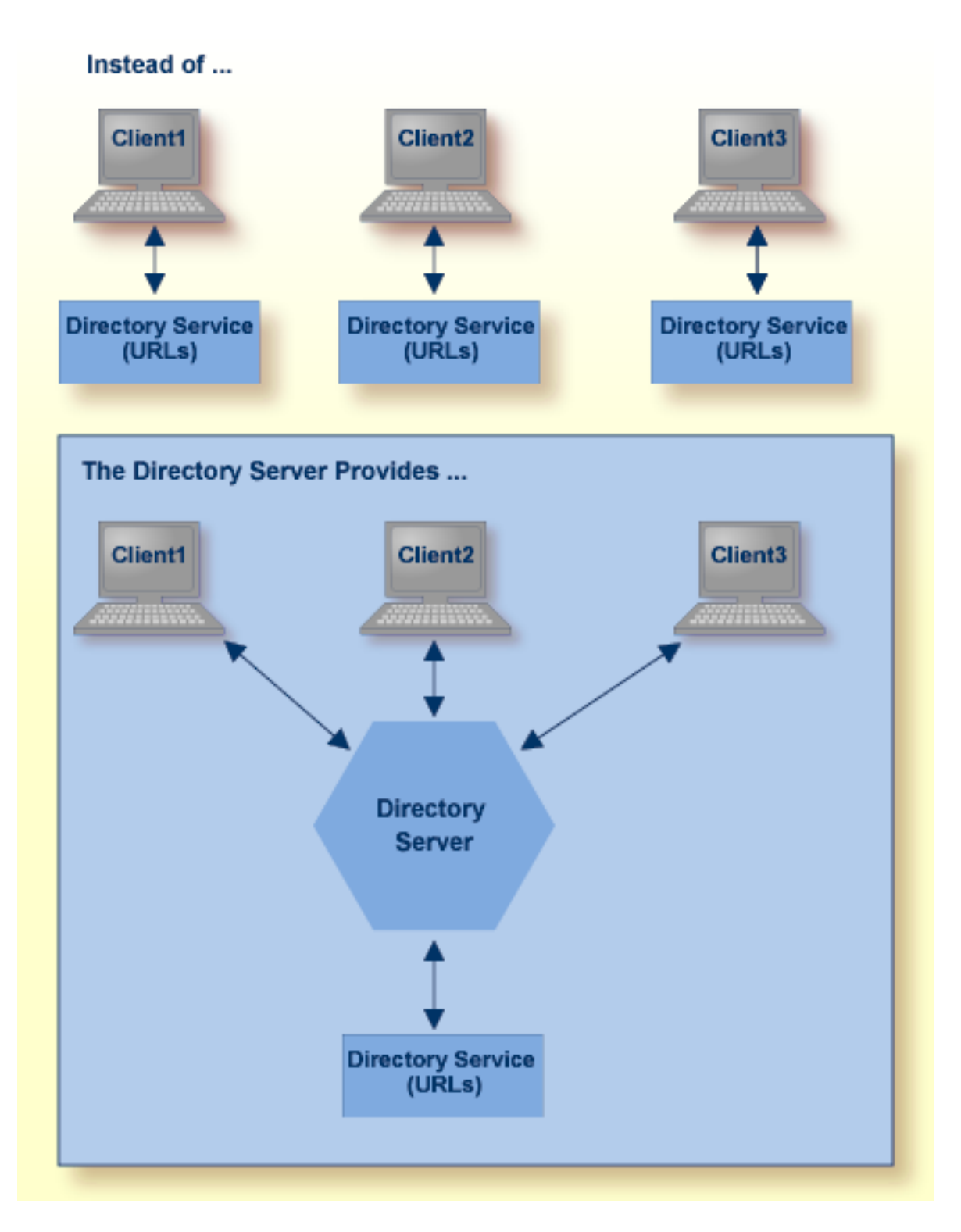

All directory information required to accomplish communication between clients and servers is obtained from the Directory Server. Only Directory Server address information, essentially the host and port of the Directory Server, is required for clients and servers to use the Directory Server.

Software AG recommends that you use only one Directory Server in your enterprise. However, if you install more than one, remember:

- You will have to manage and administer multiple Directory Server configurations.
- The more Directory Servers you use, the more physical resources on your system will be consumed.
- You will need to be very careful about which Directory Server you select to use in your installation of a Software AG product -- especially if other Directory Servers have been installed by other Software AG products.
- As you are restricted to a single pointer to a Directory Server in your DNS (via its SAGXTSDSHOST and SAGXTSDSPORT entries), all systems required to use a different Directory Server must be redirected using local, manual, administration. For more information on this manual administration, contact your Software AG technical support representative.

Software AG *directory services* are Uniform Resource Locators (URLs) used to identify the locations of Adabas databases, Entire Net-Work Kernels, and other target servers. These URLs allow a client to access a target server and allow a target server to "listen" for clients, as shown in the figure below.

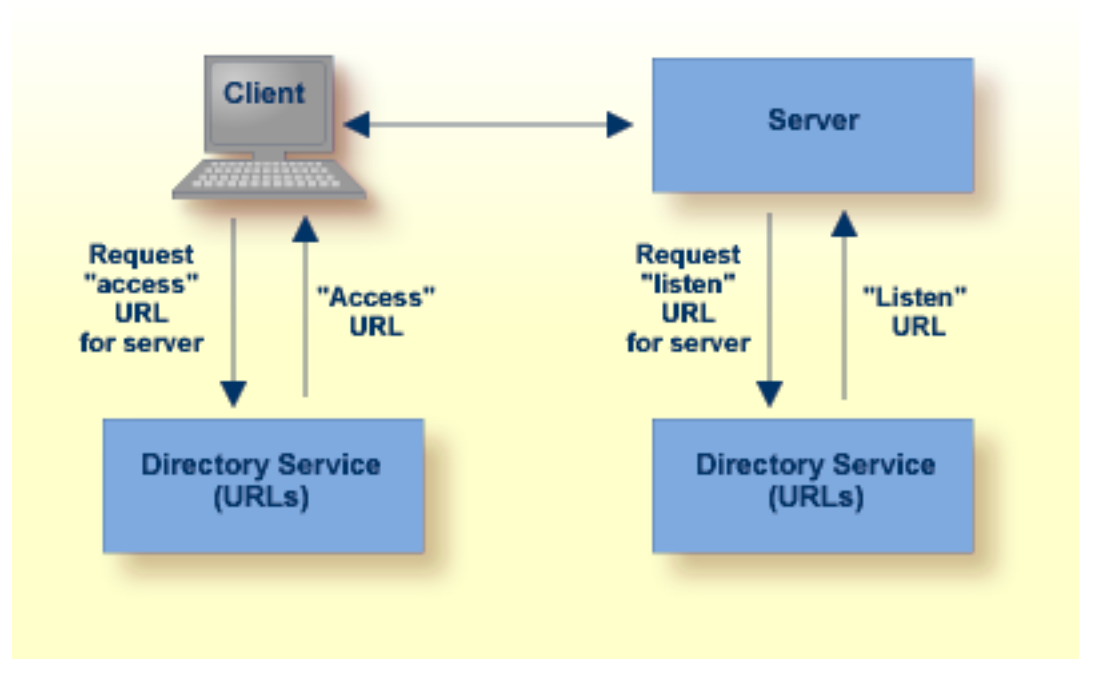

## <span id="page-14-0"></span>**Locating the Adabas Directory Server**

The kernel will attempt to locate an ADI using the following priority:

#### 1. **ADIHOST, ADIPORT**

If these are both specified, then the kernel will attempt to locate an Adabas Directory Server using these values. If these are not specified, or if the Adabas Directory Server is not found, then:

#### 2. **SAGXTSDSMF, SAGXTSDSMFPORT**

The kernel will attempt to resolve these names using DNS services. If these names are not found or the Adabas Directory Server is not found using these values, then:

#### 3. **LOCALHOST, 4952**

<span id="page-14-1"></span>Default host name LOCALHOST and port number 4952 will be used to try to locate the Adabas Directory Server.

## **Processing**

If Directory Server support is enabled, when the TCPX driver is opened it does the following:

- Retrieves the local host name.
- Creates a link called SAGADI. This link will be automatically connected to the Adabas Directory Server. Generally you should not try to connect or disconnect the SAGADI link.
- Attempts to locate the Adabas Directory Server by the priority described in **[Locating](#page-14-0) the Adabas [Directory](#page-14-0) Server**.
- Attempts to connect to the Adabas Directory Server using the link SAGADI.

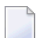

**Note:** During the session, this link may connect or disconnect as needed.

- Registers the local kernel. This allows Adabas Manager to communicate with the kernel.
- Registers eligible database targets. This allows a client application to make calls directly to this destination. At session termination, all entries are deleted from the Adabas Directory Server.

## <span id="page-15-0"></span>**Partitioning an Directory Server**

Partitioning enhances your ability to use one Directory Server for your whole enterprise, rather than separate Directory Servers for different departments within your enterprise. The partitions each need to be managed separately, but only one Directory Server needs to be installed.

Here are some of the advantages of partitioning:

- You can use partitioning to direct specific clients to specific databases.
- If you have created Adabas databases with identical database IDs, you can use partitioning to correctly identify which client calls get directed to which Adabas database.
- You can use partitioning to group client calls to an Adabas database, thus reducing the number of actual connections required for that database. This can be especially useful if you are using Entire Net-Work on the mainframe to access a specific Adabas database. Simply remove the access URL entries for the databases from the appropriate partition.
- If your Software AG product supports the use of SSL, you can use impose real security requirements on calls made by clients in specific partitions.

Partitions can be defined for a Directory Server in the Adabas Manager. For complete information on maintaining partitions and the targets in them, read *[Maintaining](#page-58-0) Partitions* and *[Maintaining](#page-60-0) [Targets](#page-60-0)*, elsewhere in this section.

Suppose you configure your network as depicted in the following diagram:

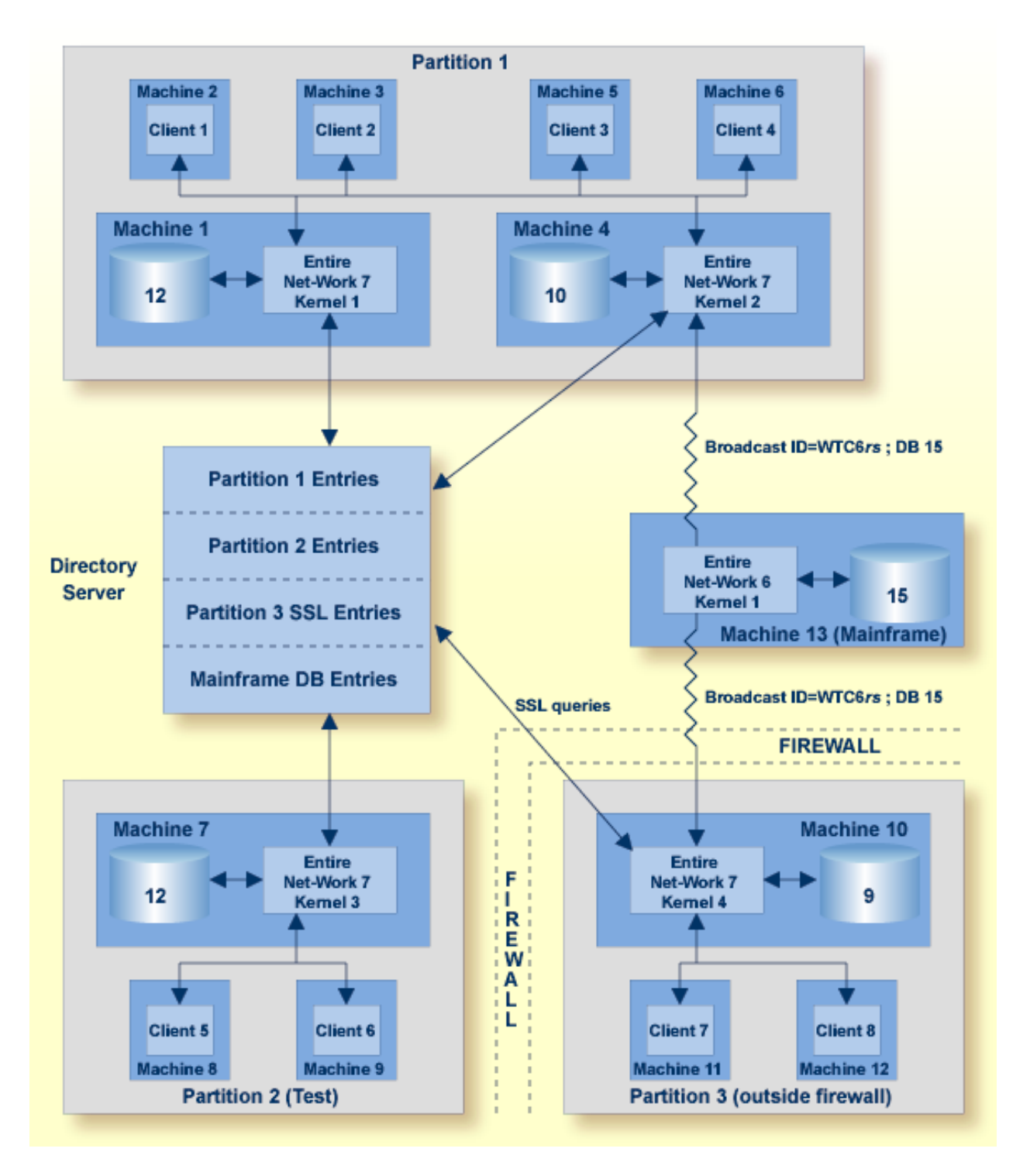

In this diagram, partitioning is used to:

- Restrict calls for Database 12 (on Machine 1) and Database 10 (on Machine 4) to clients 1 through 4 in the Partition 1 partition.
- Restrict calls for Database 12 on Machine 7 to clients in the Partition 2 (Test) partition.
- Establish a test environment. The Partition 2 (Test) partition has been set up as a testing partition. Only clients 5 and 6 are included in it and use Database 12 on Machine 7.
- Group calls to Database 15 on the mainframe. The calls to this database are grouped by the Kernel 2 in Partition 1 and Kernel 4 in Partition 3, thus reducing the number of connections necessary for the database.
- Impose security, via SSL, on the clients who are outside the firewall. Clients in Partition 3 are outside the company firewall. Security restrictions are also enforced when accessing Database 9, which is also outside the security firewall.

<span id="page-17-0"></span>Partitions are assigned after installation using Software AG's Adabas Manager (AMN).

### **Identifying Which Directory Server to Use**

More than one Directory Server may be installed for your organization. This section describes how Software AG products determine which Directory Server to use.

The Directory Server implementation diagram is shown below.

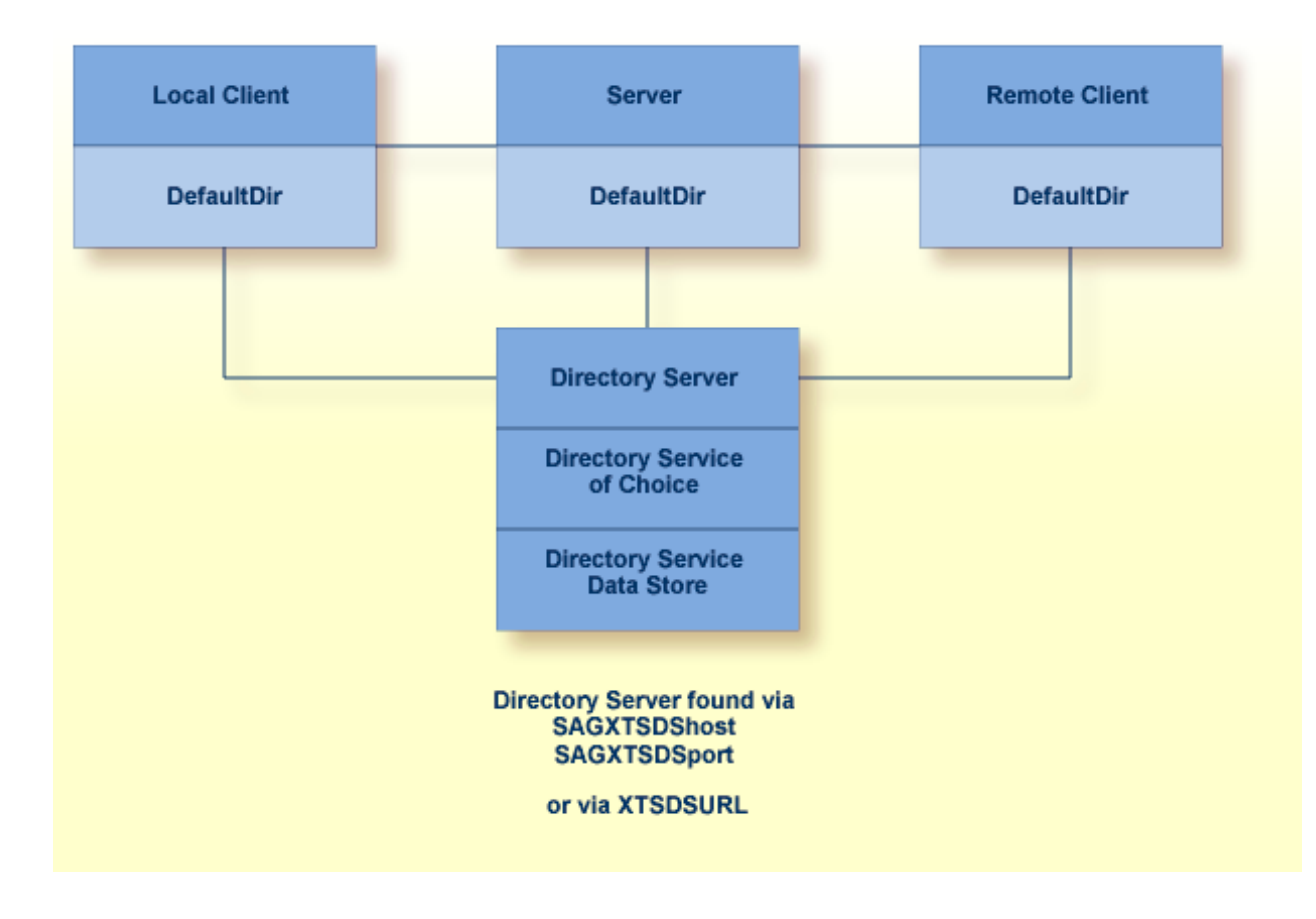

Software AG products obtain the address of the Directory Server by searching the following sources in the specified order:

1. The environment variable xtsdsurl. For example,

set xtsdsurl=tcpip://dshost:port

- 2. An xtsdsurl parameter passed by an application call.
- 3. The well-known names *SAGXTSDShost* and *SAGXTSDSport*.

Port 4952 is used if the well-known name *SAGXTSDSport* is not defined.

The well-known names can be defined to a DNS server or as an alternative they can be defined in a local "hosts" file. Use of the local "hosts" file implies manual reconfiguration should the Directory Server host change, but it has the advantage of supporting different Directory Servers per computer. Using xtsdsurl has the advantage of using different Directory Servers per process.

The following table defines the well known names, their purpose, and encoding requirements.

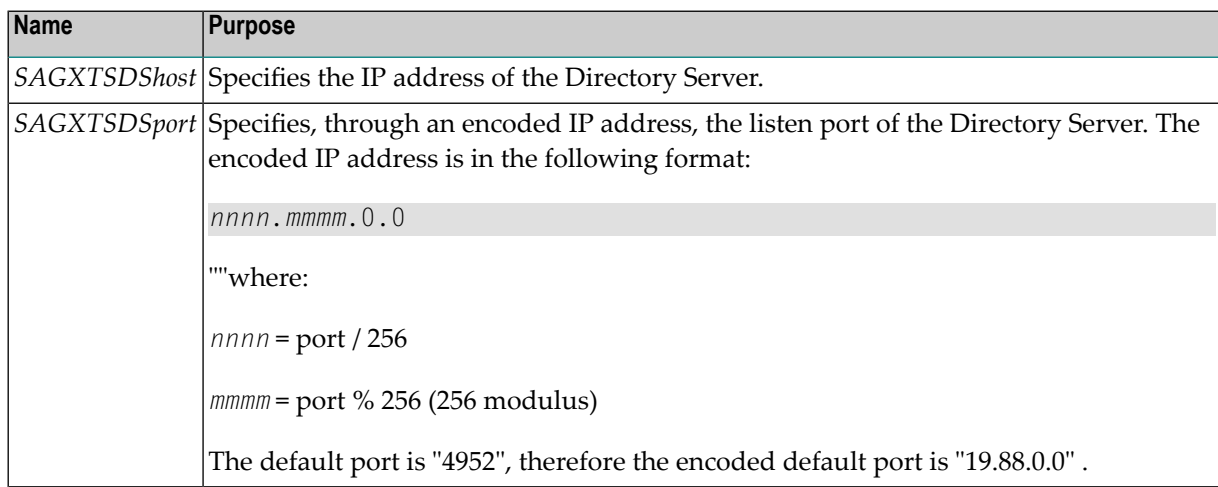

## <span id="page-18-0"></span>**Configuring Directory Server for Windows XP Personal Firewall**

If you have the default Microsoft Windows XP personal firewall enabled on a PC and you would like to install and run the Directory Server on that PC, you will need to allow communications through the firewall on certain ports. You can do this in one of two ways: you can allow ports for a specific executable program or you can open a specific port.

■ Allow Ports for a Specific [Executable](#page-19-1) Program

■ Open a [Specific](#page-19-2) Port

#### <span id="page-19-1"></span>**Allow Ports for a Specific Executable Program**

You can allow a specific executable program to open a port. To do so, issue the following commands:

```
C:\>netsh firewall add allowedprogram program="C:\Program Files\Software AG\Directory ↩
Server\xtsdssvcadi.exe"
name="Adabas Directory Server" profile=ALL
```
Program *xtsdssvcadi.exe* is the Windows service file for Directory Server.

To remove the Directory Server as an allowed program, issue the following command:

```
C:\>netsh firewall delete allowedprogram program="C:\Program Files\Software ↔
AG\Directory Server\xtsdssvcadi.exe"
profile=ALL
```
#### **Open a Specific Port**

To open a specific port for use by the Directory Serverin the firewall, issue the following command:

```
C:\>netsh firewall add portopening protocol=TCP port=nnnn
name="Adabas Directory Server" profile=ALL
```
where *nnnn* is the port number you want to open. The default port for the Directory Server is 4952. For more information about Directory Server ports, read *The [Directory](#page-26-0) Server Port Number*, later in this guide,.

To close a specific port in the firewall, issue the following command:

```
C:\>netsh firewall delete portopening protocol=TCP port=nnnn profile=ALL
```
where *nnnn* is the port number you want to close.

### **Directory Server Target Entries**

Software AG communication information for your product is stored in one or more Adabas Directory Servers. The client's send message includes the target server name. Your Software AG product forwards the name and a use qualifier to the Directory Server, which returns an appropriate qualified URL (Universal Resource Locator) for the target back to your product.

Physical connection information (transport protocol , protocol specific parameters, timeout, and so on) must be entered in Directory Server target entries as qualified URLs before this communication can occur. The qualified URL contains the information required to direct the message to the correct target. The qualifier identifies which target URL is to be returned, based on the use implied by the qualifier. For example, a client *send* request returns an *access* target URL .

Directory Server target entries can be added manually using the Adabas Manager. For more information, read *[Maintaining](#page-60-0) Targets*, elsewhere in this guide.

- Qualified URL [Structure](#page-20-0)
- [Qualifiers](#page-21-0)
- [Protocols](#page-21-1)
- [Parameters](#page-22-0)

#### <span id="page-20-0"></span>**Qualified URL Structure**

Physical connection information (transport protocol , protocol specific parameters, timeout, and so on) must be entered in the Directory Server target entries as qualified URLs before the Directory Server can be used for Software AG communication. Each qualified URL is specified in this format:

*qualifier*.*protocol*://*host*:*port*[?*parm*=*value*][&*parm*=*value*]...

#### For example:

access.tcpip://serverhost:3001?retry=3

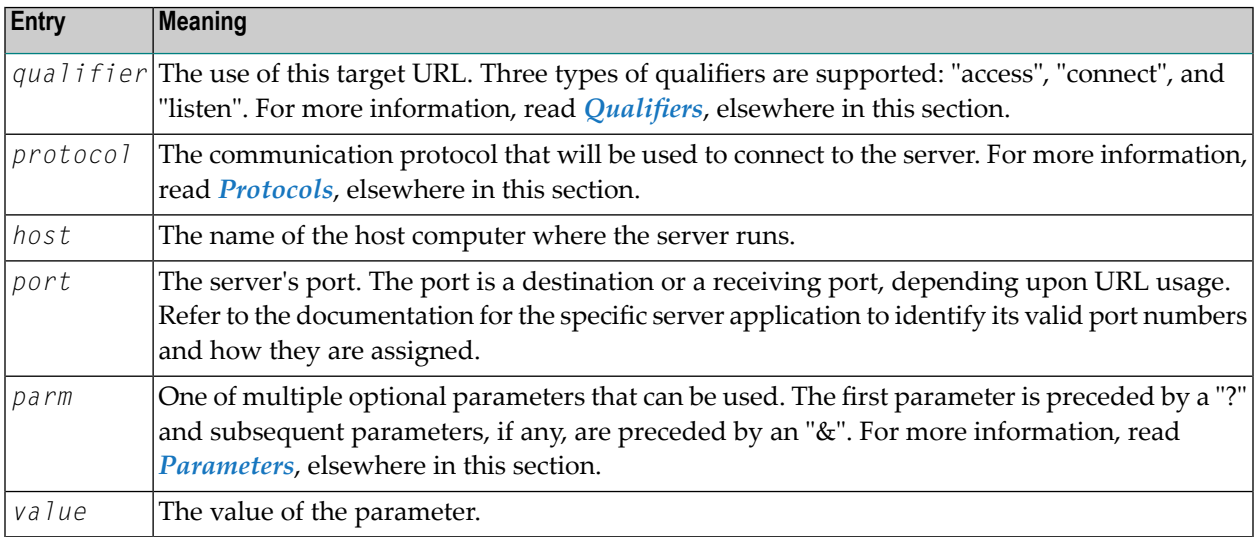

#### <span id="page-21-0"></span>**Qualifiers**

URLs are qualified in the Directory Server target entries by their use. Qualifiers are used to specify this use. Three qualifiers (uses) of a URL are supported in the Adabas Directory Server, as described in the following table:

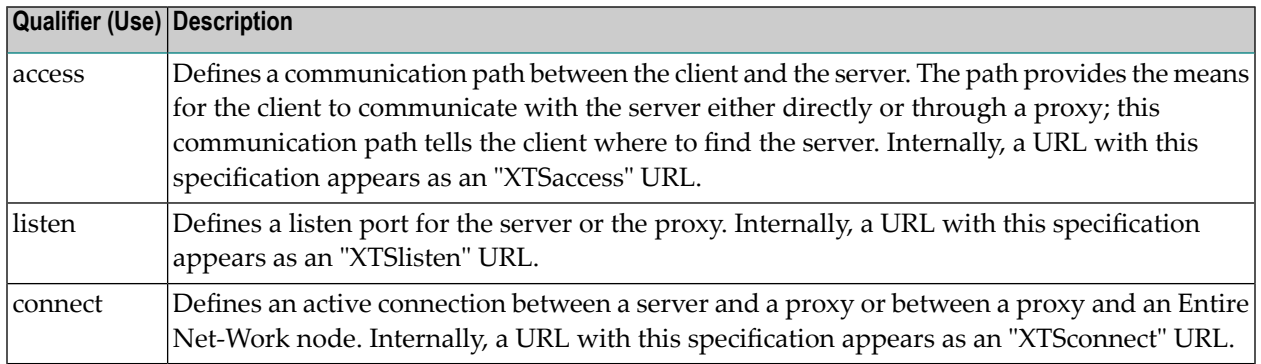

#### <span id="page-21-1"></span>**Protocols**

The following communication protocols can be used in Directory Server URLs.

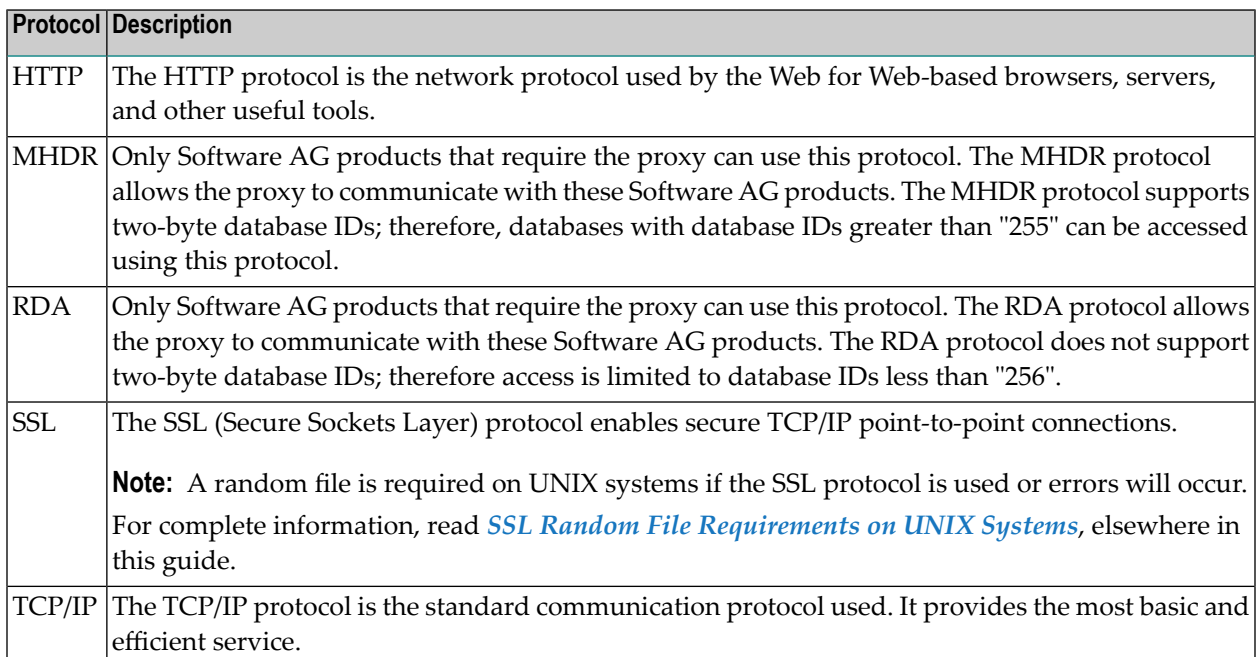

#### <span id="page-22-0"></span>**Parameters**

The parameters you can specify in a qualified URL vary, depending on the protocol and qualifier selected. The following table describes the parameters available and indicates which protocols and qualifiers support them.

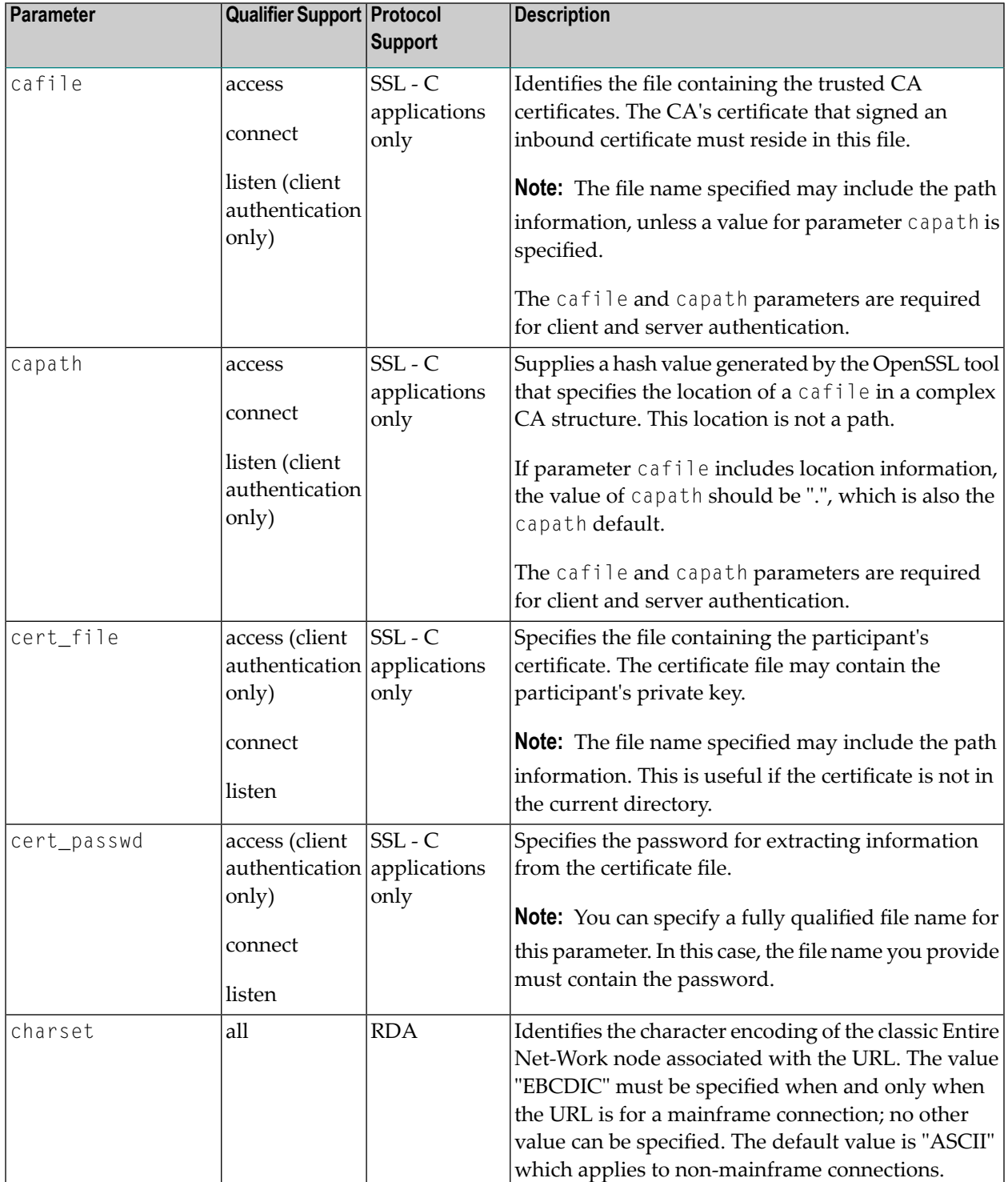

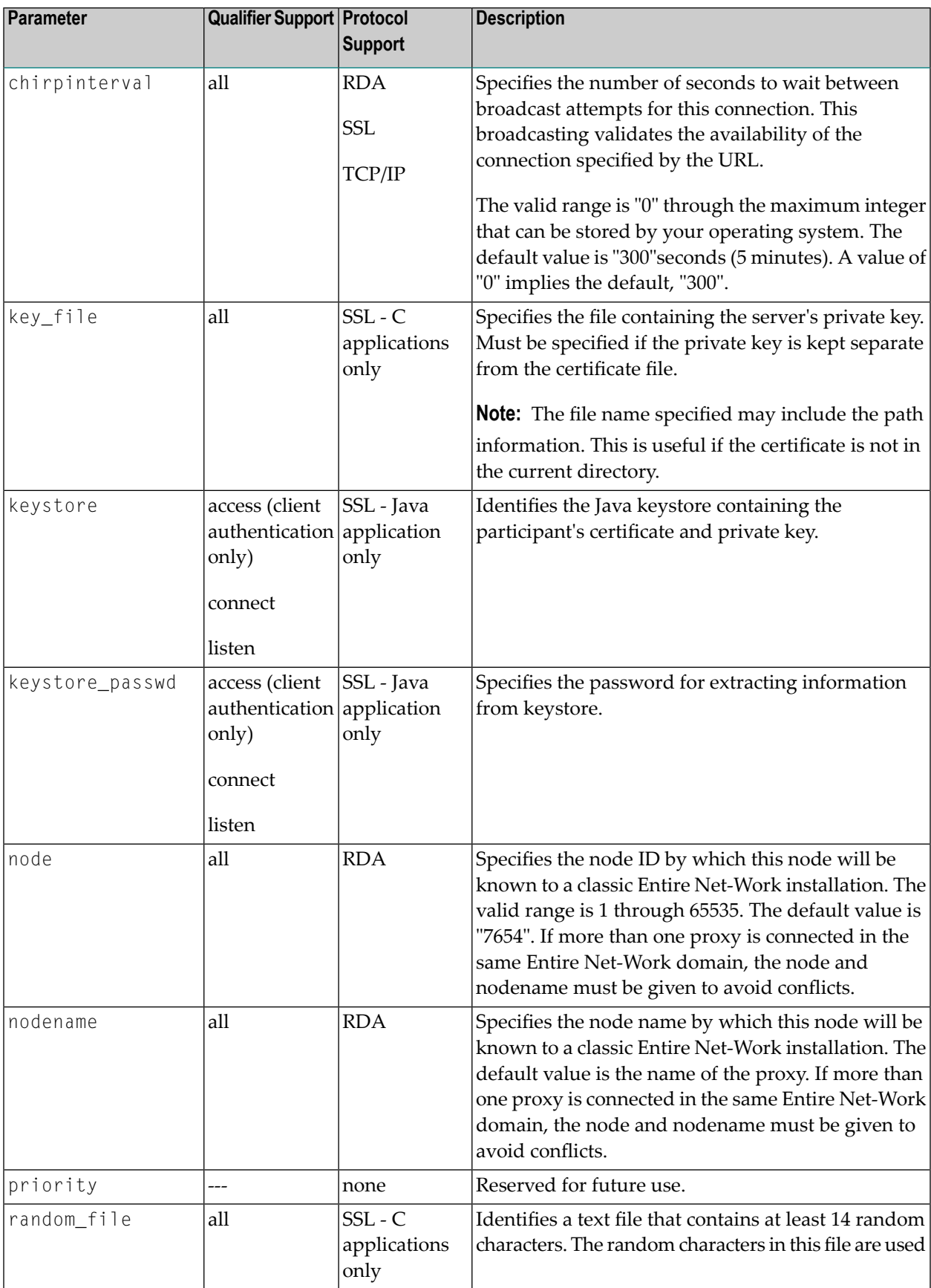

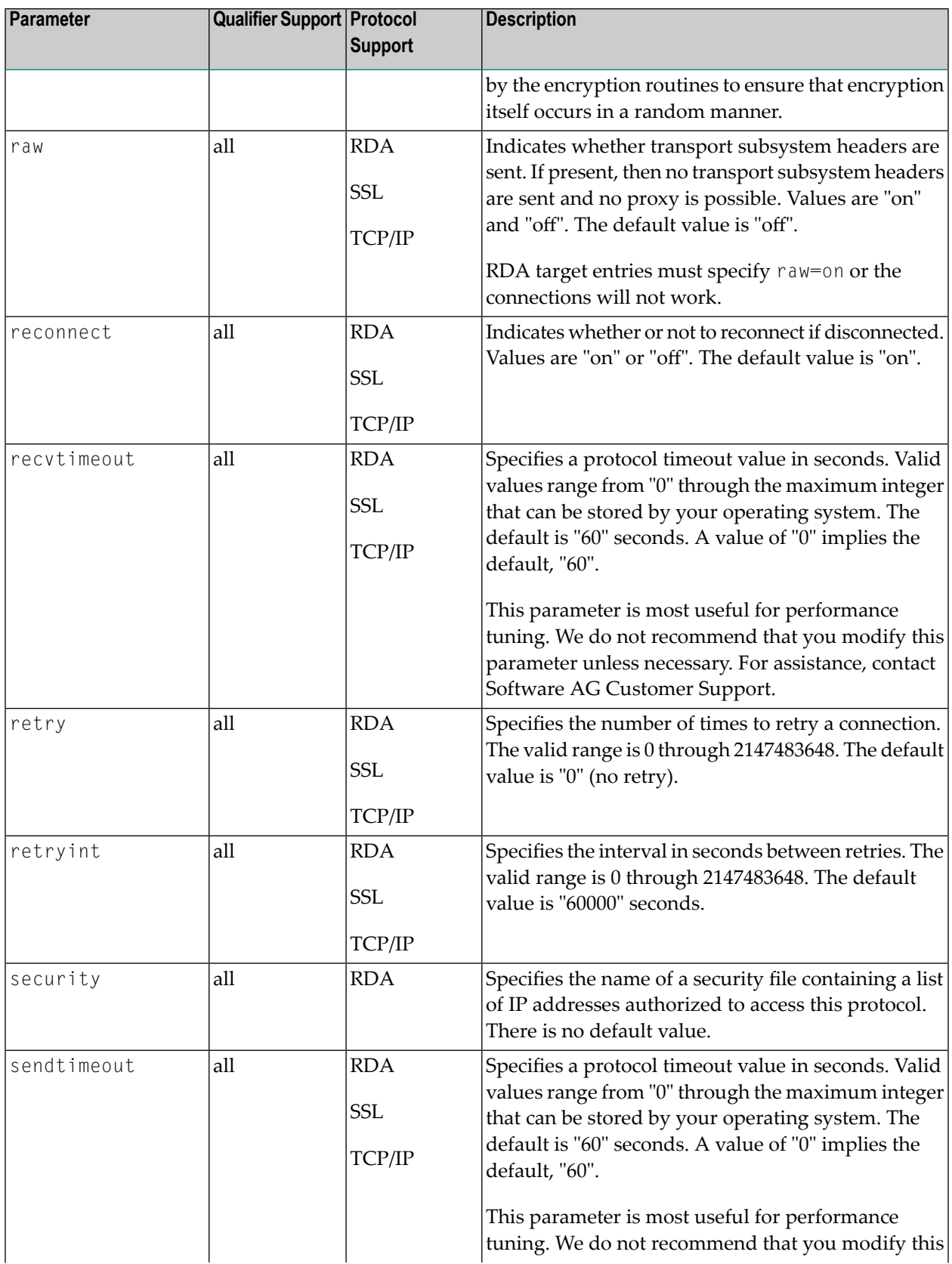

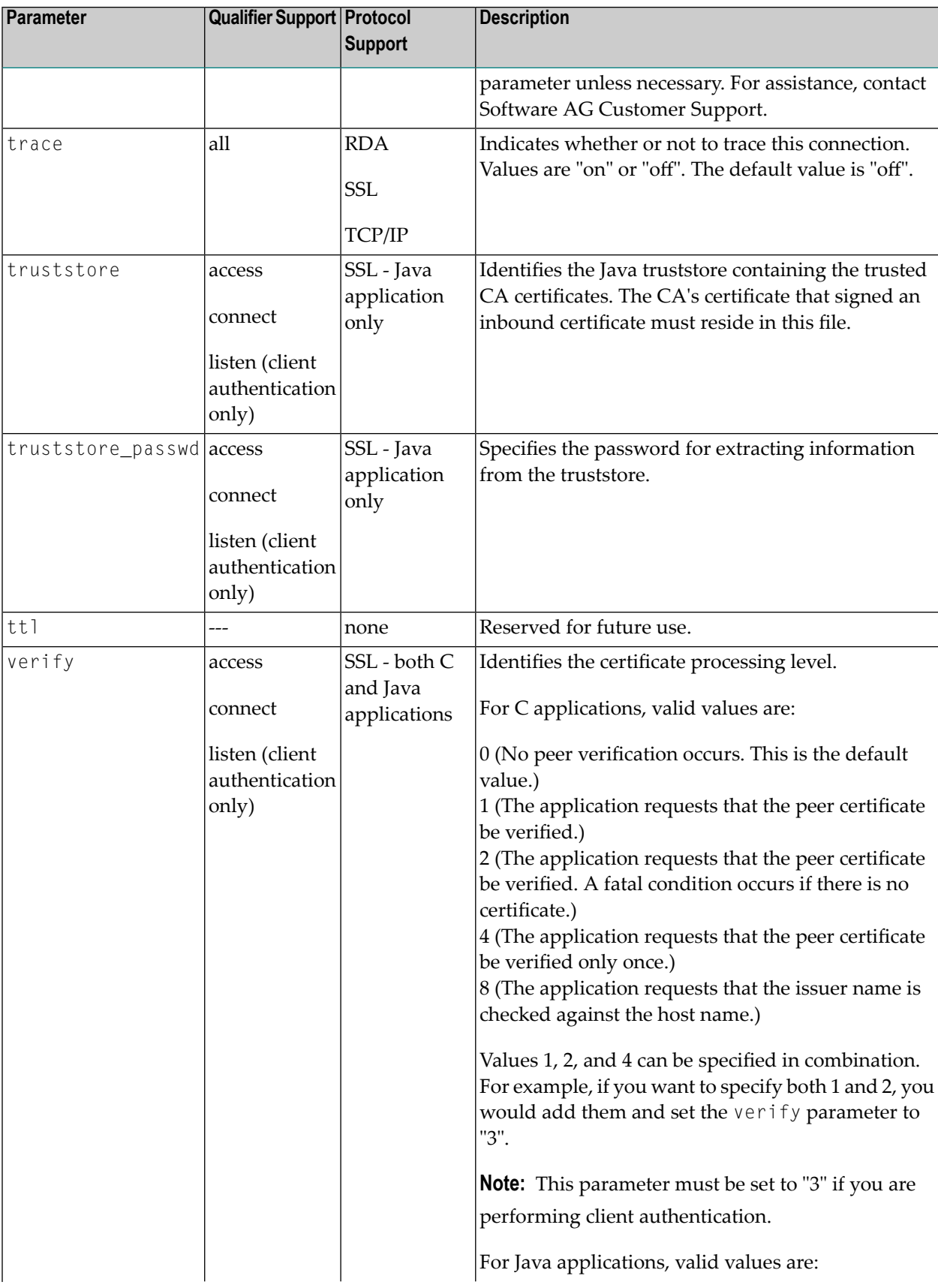

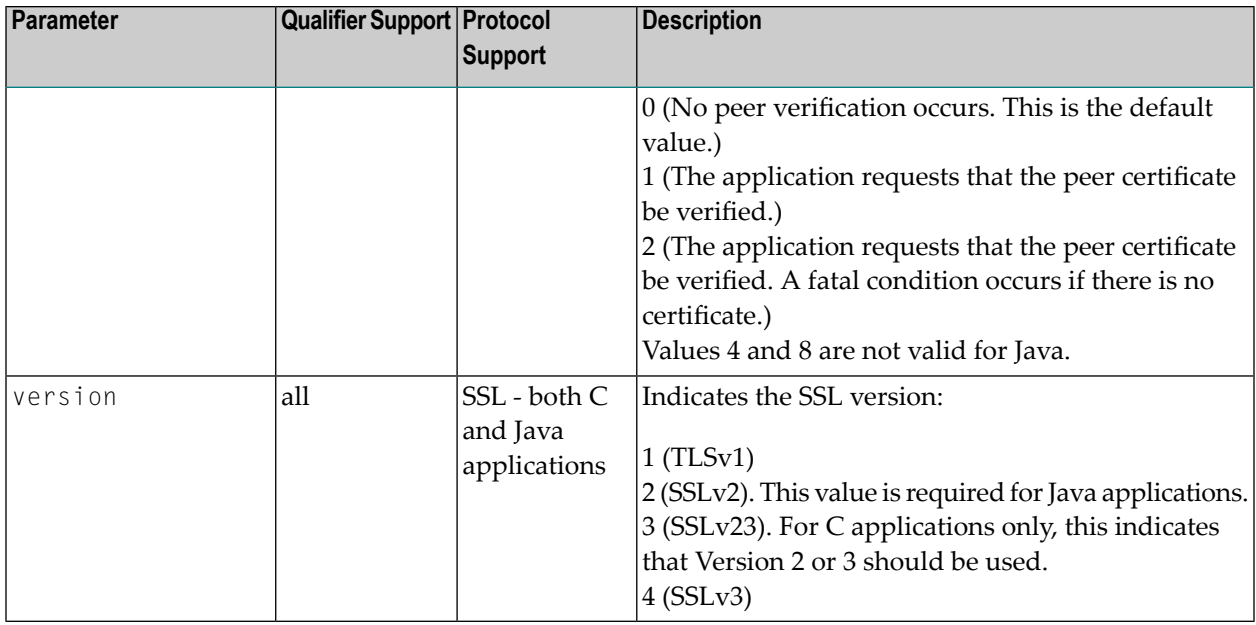

## <span id="page-26-0"></span>**The Directory Server Port Number**

Software AG has registered port number 4952 with the Internet Assigned Numbers Authority (IANA) for use by the Directory Server. You are not required to use this port number for the Directory Server and can change it. However, use of this IANA port number for the Directory Server, when specified also as the Directory Server port expected by applications can eliminate Directory Server port number confusion. Software AG therefore recommends using the new IANA port 4952.

During Directory Server installation, the port number is usually assigned dynamically. If an existing Directory Server exists and is being upgraded, the Directory Server installation will use the port number of the existing installation. On Windows systems, if a new Directory Server is being installed, the default port number 4952 is used. On UNIX systems, if a new Directory Server is being installed, you are prompted for the port number. Note that in all cases, you can modify the port number used by Directory Server by running the Directory Server installation and modifying it there.

Effective with Version 5.2.1.1 of the Directory Server, you can no longer specify the Directory Server port as "0" (zero). However, if you have older installations of Directory Server that use port 0, it is still supported, but it defaults to 4952. Software AG strongly recommends that you change any older installations of Directory Server to specify a non-zero port number, as opposed to using port 0. In addition, if you have specified the Directory Server port number in the xtsdsurl environment variable or parameter settings orin the SAGXTSDS*port* environment variable or DNS settings, Software AG strongly recommends setting these to non-zero port numbers, as well.

When Directory Server 5.2.1.0 was released (with products such as Entire Net-Work 7.3.1 and Entire Net-Work Client 1.2.1), Directory Server ports set to "0" defaulted to the new IANA port number, 4952. This caused some problems with existing applications that expected port 0 to default to 4952. As a result of these problems, in Adabas Directory Server 5.2.1.1 the default for port 0 has been changed back to 4952, shipment of Directory Server 5.2.1.0 has been discontinued, and new Directory Server installations can no longer use port 0. If you upgrade Software AG products that used Directory Server 5.2.1.0 (such as Entire Net-Work 7.3.1 and Entire Net-Work Client 1.2.1) to newer versions of their software, be aware that the upgrade (or reinstallation) to Directory Server 5.2.1.1 will inherit any port 0 settings from the prior release. In these cases, you will need to manually modify the Directory Server port number to a valid non-zero port number after the upgrade (or reinstallation), as described in *[Modifying](#page-55-2) a Directory Server Link Definition* , elsewhere in this guide.

#### **Changing the Directory Server Port Number**

#### **If you need to change the Directory Server port number, follow the general procedure described in these steps:**

- 1 Within the settings for your application, change all specifications forthe Directory Server port number to the new port number you want to use.
- 2 Shut down your application or application services or daemons.
- 3 Shut down the Directory Server service or daemon.
- 4 Modify the Directory Server installation, as appropriate for the operating system, changing the Directory Server port number to the new port number you want to use when prompted.
- <span id="page-27-0"></span>5 Start up the Directory Server service or daemon, if it is not automatically started after its installation was modified.
- 6 Start up your application or application services or daemons.

### **SSL Random File Requirements on UNIX Systems**

If you will be using SSL on UNIX platforms, a random file is required. This file contains entropy data that is used for generating random numbers by the SSL symmetric key allocation routines. System random files can usually be found as *\*.rnd* files in the */dev/random* or*/dev/urandom* directories. If these devices are not available on your system, contact your system administrator for assistance with installing them; some systems may require a patch.

In lieu of setting up a system random file, you can use a personal random file. For instructions on setting up a personal random file, refer to your system administrator.

Random files are identified to the system in one of the following ways:

■ The \$RANDFILE environment variable can be set to the location of the random file.

- A random file (*\*.rnd*) can be stored in the current directory.
- A random file (*\*.rnd*) can be stored in the \$HOME directory.

- The RANDOM\_FILE URL parameter can be used to specify the location of the random file.
	- **Note:** Windows platforms have their own automated methods of establishing the random file; consequently the manual identification or setup of a random file is not necessary in Windows.

### <span id="page-28-0"></span>**Starting and Stopping the Adabas Directory Server**

The Directory Server runs as either a Windows service or a UNIX daemon. To start or stop it, simply start or stop the service or daemon -- as you would any other Windows service or UNIX daemon.

<span id="page-30-0"></span>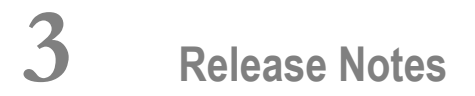

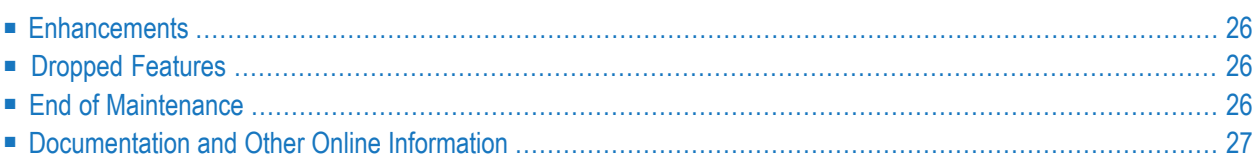

The Adabas Directory Server provides central management of directory services. It runs as either a Windows service or a UNIX daemon. All directory information required to accomplish communication between clients and servers is obtained from the Directory Server. Only Directory Server address information, essentially the host and port of the Directory Server, is required for clients and servers to use the Directory Server.

<span id="page-31-0"></span>This chapter describes the new and changed features of Version 5.9 of the Adabas Directory Server.

## **Enhancements**

This release introduces:

- An Adabas Directory Server running on z/OS mainframe as a Java application under Unix System Services. See **[Installing](#page-44-0) and Running Adabas Directory Server on z/OS** for details.
- ■
- Administration of the Adabas Directory Server using Adabas Manager Version 8.5 or above. For details on managing Adabas Directory Server, please see the *Adabas Manager* documentation. The old Entire Net-Work Administration product using System Management Hub is no longer supported for administration.

Fixes to Adabas Directory Server 5.9 on Linux, UNIX and Windows are delivered using the Software AG Update Manager. Please see *Installing and [Uninstalling](#page-34-0) Adabas Directory Server* for further details.

<span id="page-31-1"></span>Fixes to Adabas Directory Server on z/OS will be delivered as new source and/or *.tar* file updates.

# <span id="page-31-2"></span>**Dropped Features**

Adabas Directory Server is no longer supported on HP-UX platforms.

## **End of Maintenance**

For information on how long a product is supported by Software AG, access Software AG's Empower web site at *<https://empower.softwareag.com>*.

Log into Empower. Once you have logged in, you can expand **Products** in the left menu of the web page and select **Product Version Availability** to access the Product Version Availability application. This application allows you to review support information for specific products and releases.

### <span id="page-32-0"></span>**Documentation and Other Online Information**

The following online resources are available for you to obtain up-to-date information about your Software AG products:

- Software AG [Documentation](#page-32-1) Website
- Software AG [TECHcommunity](#page-32-2)
- Software AG [Empower](#page-32-3) Product Support Website

#### <span id="page-32-1"></span>**Software AG Documentation Website**

You can find documentation for all Software AG products on the Software AG Documentation website at *<https://documentation.softwareag.com>*. This site requires Empower credentials. If you do not have an Empower user ID and password yet, you will find instructions for registering on this site (free for customers with maintenance contracts) or you can also use the TECHcommunity website to access the latest documentation.

#### <span id="page-32-2"></span>**Software AG TECHcommunity**

You can find documentation and other technical information on the Software AG TECH community website at *[http://techcommunity.softwareag.com](http://techcommunity.softwareag.com/home)*. You can:

- Access product documentation, if you have TECHcommunity credentials. If you do not, you will need to register and specify "Documentation" as an area of interest. If you already have TECHcommunity credentials, you can adjust your areas of interest on the TECHcommunity website by editing your TECHcommunity profile. To access documentation in the TECHcommunity once you are logged in, select **Documentation** from the **Communities** menu.
- Access articles, demos, and tutorials.
- <span id="page-32-3"></span>■ Use the online discussion forums, moderated by Software AG professionals, to ask questions, discuss best practices, and learn how other customers are using Software AG technology.
- Link to external websites that discuss open standards and web technology.

#### **Software AG Empower Product Support Website**

You can find product information on the Software AG Empower Product Support website at *[ht](https://empower.softwareag.com)[tps://empower.softwareag.com](https://empower.softwareag.com)*. This site requires Empower credentials. If you do not have an Empower user ID and password yet, you will find instructions for registering on this site (free for customers with maintenance contracts).

To submit feature/enhancement requests, get information about product availability, and download products and certified samples, select **Products & Documentation** from the menu once you are logged in.

To get information about fixes and to read early warnings, technical papers, and knowledge base articles, select **Knowledge Center** from the menu once you are logged in.

### <span id="page-34-0"></span> $\overline{4}$ Installing and Uninstalling Adabas Directory Server on Linux,

# **UNIX and Windows**

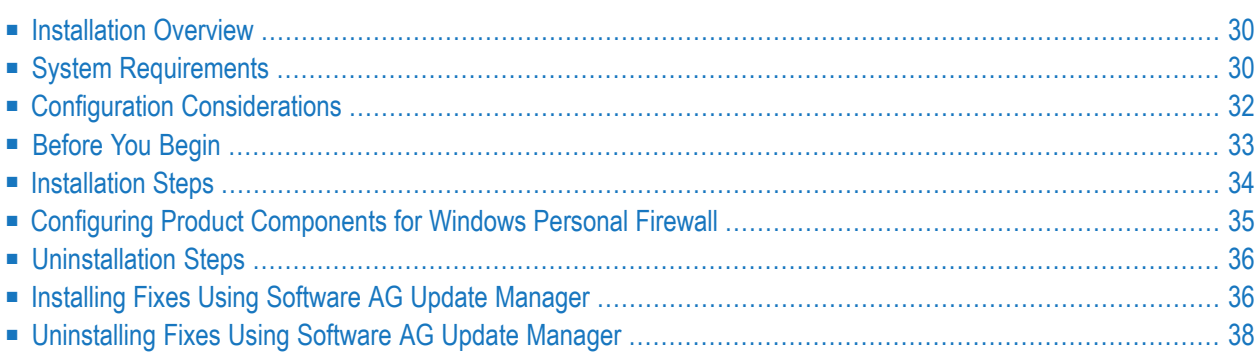

The Adabas Directory Serveris installed using the Software AG Installer. It does notrequire a license key.

You can download the Software AG Installer from the Software AG Empower website at *[https://em](https://empower.softwareag.com/)[power.softwareag.com/](https://empower.softwareag.com/)*.

This chapter provides product-specific instructions for installing the Adabas Directory Server. It is intended for use with *Using the Software AG Installer*, which explains how to prepare your machine to use the Software AG Installer and how to use the Software AG Installer and Software AG Uninstaller to install and uninstall your products. The most up-to-date version of *Using the Software AG Installer* is always available in the webMethods product documentation area of the Software AG documentation web site on Empower.

<span id="page-35-0"></span>This chapter covers the following topics:

### **Installation Overview**

<span id="page-35-1"></span>This product is installed using the Software AG Installer, which you can download from the Software AG Empower website at *<https://empower.softwareag.com/>*.

## **System Requirements**

This section describes the system requirements of Directory Server.

- [Supported](#page-35-2) Operating System Platforms
- [Supported](#page-36-0) Hardware
- <span id="page-35-2"></span>■ Space [Requirements](#page-37-1)
- Windows [Requirements](#page-37-2)
- Firewall [Requirements](#page-37-3)

#### **Supported Operating System Platforms**

Software AG generally provides support for the operating system platform versions supported by their respective manufacturers; when an operating system platform provider stops supporting a version of an operating system, Software AG will stop supporting that version.

For information regarding Software AG product compatibility with IBM platforms and any IBM requirements for Software AG products, please review the *Product [Compatibility](https://www.softwareag.com/ibm) for IBM Plat[forms](https://www.softwareag.com/ibm)* web page.
Before attempting to install this product, ensure that your host operating system is at the minimum required level. For information on the operating system platform versions supported by Software AG products, complete the following steps.

- 1. Access Software AG's Empower web site at *<https://empower.softwareag.com>*.
- 2. Log into Empower. Once you have logged in, you can expand **Products & Documentation** in the left menu of the web page and select **Product Version Availability** to access the Product Version Availability screen.
- 3. Use the fields on the top of this screen to filter its results for your Software AG product. When you click the **Search** button, the supported Software AG products that meet the filter criteria are listed in the table below the filter criteria.

This list provides, by supported operating system platform:

- the Software AG general availability (GA) date of the Software AG product;
- the date the operating system platform is scheduled for retirement (OS Retirement);
- the Software AG end-of-maintenance (EOM) date for the product; and
- the Software AG end-of-sustained-support (EOSS) date for the product.
- **Note:** Although it may be technically possible to run a new version of your Software AG product on an older operating system, Software AG cannot continue to support operating system versions that are no longer supported by the system's provider. If you have questions about support, or if you plan to install this product on a release, version, or type of operating system other than one listed on the Product Version Availability screen described above, consult Software AG technical support to determine whether support is possible, and under what circumstances.

This release of the Event Replicator Target Adapter Administration tool is supported in Windows and Linux environments that also support Eclipse.

### **Supported Hardware**

For general information regarding Software AG product compatibility with other platforms and their requirements for Software AG products, visit Software AG's *Hardware [Supported](https://www.softwareag.com/corporate/products/az/platforms/default.html)* web page.

#### **Space Requirements**

The following table displays the minimum disk space requirements on Windows and UNIX systems for various Adabas LUW and Entire Net-Work LUW products, including the Adabas Directory Server:

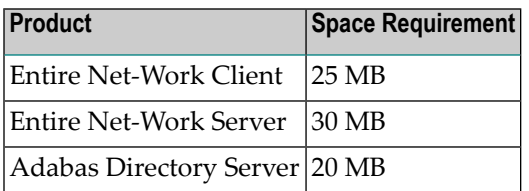

#### **Windows Requirements**

In Windows environments, be sure to install Microsoft Visual Studio 2008 Redistributable Package.

#### **Firewall Requirements**

If you attempt to install and use this software in a system with a firewall in place, be sure that your system administrator has set up the firewall so that the component applications can access the ports they need (including the Adabas Directory Server port and any ports Entire Net-Work dynamically assigns during its own processing). For more information about port usage, read the *Port Number Reference* found elsewhere in this documentation.

### **Configuration Considerations**

<span id="page-37-0"></span>This section describes configuration issues you should consider before you install the Adabas Directory Server.

- How Many [Directory](#page-37-0) Servers Should You Install?
- Where Should You Install the [Directory](#page-38-0) Server?

#### **How Many Directory Servers Should You Install?**

If a Directory Server is not installed in your enterprise, you must install one when you install any Software AG product that requires it, such as Entire Net-Work. If a Directory Server is already installed in your enterprise, you do not need to install another, although you may if you wish.

**Note:** We recommend that you use only one Directory Server for all Software AG products that require it.

### <span id="page-38-0"></span>**Where Should You Install the Directory Server?**

Although you can install the Directory Server on the same machines as your other Software AG products, Software AG does not recommend it. There are two reasons for this recommendation:

- 1. Your system performance could be impacted.
- 2. In Windows environments, problems will arise if the services for Software AG products that require the Directory Server are started before the Directory Server service. The Directory Server service must be started first. We recommend, therefore, that the Directory Server be installed on a stable machine that is not frequently rebooted, and separate from your other Software AG products.

# **Before You Begin**

Before you begin installing this product, ensure that the following prerequisites have been met:

- 1. Software AG strongly recommends that you create an installation image of your existing Software products and store the image on your internal network. You should create an image for each operating system on which you plan to run the installation (for example, 32-bit, 64-bit, or both). This will help you reduce WAN traffic and speed up installation and will ensure consistency across installations over time, since the Software AG Installer provides only the latest release of each product.
- 2. Close (stop) all open applications, especially those applications interacting with or depending on your Adabas databases. This includes Natural, Adabas Manager, the Adabas DBAWorkbench, and prior releases of any other Adabas products. To be on the safe side, also shut down all Software AG services.
	- $\sqrt{N}$
- **Important:** For some Software AG products, the Software AG Uninstaller will not be able to remove key files that are locked by the operating system if the associated Software AG products are not shut down.
- 3. Disable any antivirus software.
- 4. Ensure the target computer is connected to the network.
- 5. If this product requires a license key file, verify the license key file is copied somewhere in your environment . Products requiring license key files will not run without valid license keys. For more information, read *The License Key*, elsewhere in this section.
- 6. Verify your environment supports the system requirements for this product, as described in *System Requirements*, elsewhere in this section.

# **Installation Steps**

The Adabas Directory Server is installed using the Software AG Installer. This installation documentation provides a brief description on how to install the Directory Server directly on the target machine using the installer wizard. For detailed information on the installer wizard, read *Using the Software AG Installer*.

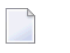

**Note:** Read *Using the Software AG Installer* also if you want to use console mode, or if you want to install using an installation script or installation image.

#### **To install the Adabas Directory Server, complete the following steps:**

- 1 Start the Software AG Installer as described in *Using the Software AG Installer*.
- 2 When the first page of the Software AG Installer wizard (the Welcome panel) appears, choose the **Next** button repeatedly, specifying all required information on the displayed panels, until the panel containing the product selection tree appears.

All Adabas-related products (including Adabas Directory Server) can be selected forinstallation within the **Adabas Family** product selection tree.

**Note:** The Infrastructure tree and required components therein is automatically selected for all Software AG product installations.

3 To install the Directory Server, select (check) the Adabas Directory Server entry from the **Adabas Family** product selection tree.

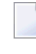

**Note:** You can opt to install other Software AG products from this list at the same time. This section just describes the installation of the Directory Server.

- 4 On the License panel, read the license agreement and select the check box to agree to the terms of the license agreement and then click **Next** to continue. If you do not accept the license agreement, the installation will stop.
- 5 When the **Configure** panel appears, specify the port number for the Directory Server that should be used for this installation. For complete information on the port used by the Directory Server, read *Port Number [Reference](#page-92-0)*, elsewhere in this guide.

On UNIX and Linux systems, the user is given the choice of installing Adabas Directory Server as an Application or as a Daemon. Software AG strongly recommends installing as a Daemon, so that the service startup and shutdown will be controlled by the system. If installed as an Application, the user must manually start and stop the Directory Server.

Click **Next** to continue.

6 On the last panel, review the items you have selected for installation. If the list is correct, choose the **Next** button to start the installation process.

After the Directory Server has been installed, it will start automatically on Windows, and on UNIX only if it has been installed as a Daemon.

# **Configuring Product Components for Windows Personal Firewall**

If you have the default Microsoft Windows personal firewall enabled on a PC and you would like to install and run Adabas and Entire Net-Work components on that PC, you will need to allow communications through the firewall on certain ports. You can do this in one of two ways: you can allow ports for a specific executable program or you can open specific ports.

- Allow Ports for a Specific [Executable](#page-40-0) Program
- Open a [Specific](#page-41-0) Port

<span id="page-40-0"></span>

**Note:** If you attempt to install Adabas or Entire Net-Work in a system with a firewall in place, be sure that your system administrator has opened the firewall for the Adabas Directory Server port or the installation may not complete successfully.

#### **Allow Ports for a Specific Executable Program**

You can allow a specific executable program to open a port. To do so, issue the following command:

```
C:\>netsh firewall add allowedprogram program="<path and file name>"
name="<component-name>" profile=ALL
```
where *<path and file name>* is the path and file name of the file you want to allow and *<component-name>* is a user-specified name to identify the file you are allowing. The following table lists the common Adabas and Entire Net-Work component files that might need to be allowed if Windows personal firewall is enabled:

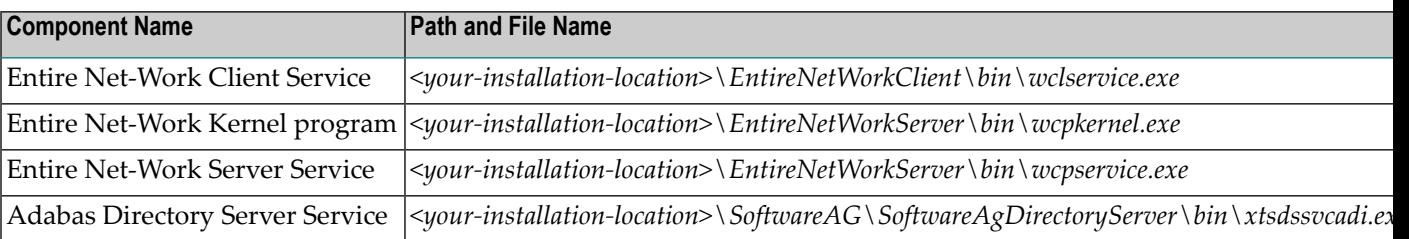

To remove the Adabas or Entire Net-Work component as an allowed program, issue the following command:

C:\>netsh firewall delete allowedprogram program="*<path and file name>*" profile=ALL

where *<path and file name>* is the path and file name of the file you want to disallow.

#### <span id="page-41-0"></span>**Open a Specific Port**

To open a specific port for use by an Adabas or Entire Net-Work component in the firewall, issue the following command:

```
C:\>netsh firewall add portopening protocol=TCP port=nnnn
name="<component-name>" profile=ALL
```
where *nnnn* is the port number you want to open and *<component-name>* is a user-specified name to identify the port you are allowing.

To avoid port number conflicts, read *Port Number [Reference](#page-92-0)*, later in this guide, for a general list of the ports used by Software AG products.

To close a specific port in the firewall, issue the following command:

```
C:\>netsh firewall delete portopening protocol=TCP port=nnnn profile=ALL
```
where *nnnn* is the port number you want to close.

# **Uninstallation Steps**

You uninstall this product using the Software AG Uninstaller. For information on how to use the uninstaller, read the *Using the Software AG Installer* guide.

### **Installing Fixes Using Software AG Update Manager**

Adabas Directory Server is updated using the Software AG Update Manager (SUM).

You can download the Software AG Update Manager from the Software AG Empower website at *<https://empower.softwareag.com/>*.

This SUM installation documentation on Empower provides a brief description on how to update Software AG products directly on the target machine using the Update Manager wizard. The SUM documentation also includes instructions on how to apply updates in console mode or using scripts.

#### **To update Adabas Directory Server, complete the following steps:**

- 1 Download and install Software AG Update Manager for your platform from Empower.
- 2 Shut down any running instances of the product. Updates cannot successfully apply if the application is active.
- 3 From a console prompt in the SUM */bin* directory, enter UpdateManagerGUI.bat (UpdateManagerGUI.sh on UNIX/Linux).
- 4 On the opening page of the SUM tool, select **Install Fixes from Empower**, enter your SAG product directory root location and provide your Empower User ID and password. Click **Next**.
- 5 Expand through the **Adabas Family** product selection tree to find the entry for this product.

**Tip:** If the product is not shown in the tree, there is either no update available or the P product is not installed in the location you specified.

6 Select (check) the **Adabas Directory Server** entry in the product selection tree. Click **Next**.

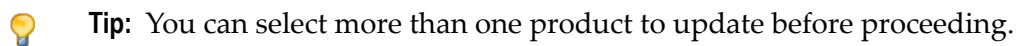

7 The next screen presents a summary of products that are about to be updated. If any of them require manual pre-installation steps, they will be highlighted in red and you will be directed to read the update readme file for that product before proceeding.

Complete any pre-installation steps outlined in the readme file and check the box next to **Preinstallation steps have been completed**. Click **Next**.

- **Note:** If any pre-installation steps are required, the **Next** button will be unavailable until you confirm these steps have been completed.
- 8 The tool will apply updates to all selected products and present you with a final screen confirming updates have been applied. Click **Close** to exit SUM or **Home** to return to the tool's starting panel.

# **Uninstalling Fixes Using Software AG Update Manager**

#### **To remove an installed update, complete the following steps:**

- 1 Shut down any running instances of the product.
- 2 Start Software AG Update Manager.
- 3 On the opening page, select **Uninstall Fixes** from the selection panel. Click **Next**.
- 4 If any product selected for uninstall requires manual steps, you will be directed to review the update readme and confirm you have performed any pre-uninstallation steps. Click **Next**.
- 5 The fix(es) you selected for uninstall will be removed and the product(s) returned to their previous state. Click **Close** to exit SUM or **Home** to return to the tool's starting panel.

# 5

# Installing and Running Adabas Directory Server on z/OS

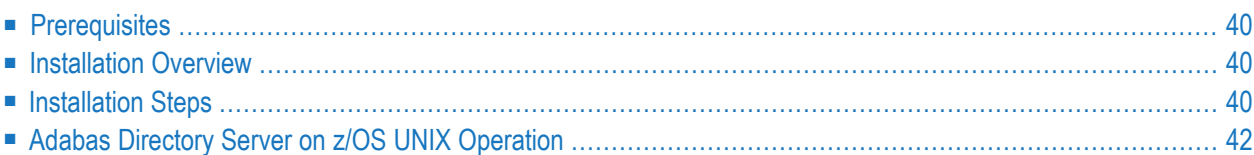

This chapter provides product-specific instructions for installing the Adabas Directory Server on z/OS UNIX.

<span id="page-45-0"></span>This chapter covers the following topics:

### **Prerequisites**

Installing and running the ADI on z/OS UNIX requires:

- Java to already be installed in your installation.
- <span id="page-45-1"></span>■ Required authority to create, write to, and execute from the directories created during the install.

### **Installation Overview**

Installing the Adabas Directory Server (ADI) Java components includes the following steps:

- 1. Create a directory to be used to install the Adabas Directory Server.
- 2. Copy the delivered *.tar* file to the install directory.
- 3. Unpack the *.tar* file, that will create the folder structure with subdirectories and files needed for the Directory Server.
- 4. Configure the properties in the *adi.properties* file (if not using the defaults).
- 5. Copy the ADIENV source member, and make needed changes for your environment.
- <span id="page-45-2"></span>6. Modify the sample ADIJOB job, used to start and run the Directory Server.
- 7. Start the Directory Server.

### **Installation Steps**

- **To install the Adabas Directory Server, complete the following steps:**
- 1 Create a z/OS UNIX directory to be used for installing the Adabas Directory Server:

mkdir SoftwareAG

2 Copy the delivered *.tar* file to the directory created in Step 1.

This can be done by either:

Navigating to the Directory and executing the following command:

cp "//'hlq.WCP*vrs*.MVSTAR'" adi.tar

Or:

Execute the TSO oput command:

tso "oput 'hlq.WCP*vrs*.MVSTAR' '/u/SAG/SoftwareAG/adi.tar' binary"

**Note:** The target directory needs to point to the fully qualified name for your installation.

3 Navigate to the directory containing the *adi.tar* file and execute the following command to unpack the contents:

pax -r < adi.tar

4 The default values supplied in the *adi.properties* file can be changed as required. Please refer to the documentation of the valid values for the fields, contained within the Adabas Directory Server properties file. For example:

/u/SAG/SoftwareAG/adi/config/adi.properties

- **Note:** Software AG has registered default ADIPORT number 4952 with the Internet Assigned Numbers Authority (IANA) for use by the Adabas Directory Server.
- 5 Modify a copy of the hlq.WCP*vrs*.MVSSRCE(ADIENV) source member, to supply the environment variables needed to launch the Java VM.
	- Replace variable <*path1*> with the fully qualified path to your ADI installation.
	- Replace variable *<ver1>* with the version of the Adabas Directory Server.

For example:

```
APP_HOME= /u/SAG/SoftwareAG/adi
IJO="$IJO -DADIDIR=/u/SAG/SoftwareAG/adi"
IJO="$IJO -DADIVER=5.9.0.0"
```
- 6 Modify a copy of the hlq.WCP*vrs*.MVSSRCE(ADIJOB) source member, to:
	- Supply a valid JOB card
	- Point *<path to ADI jar>* to the fully qualified path to the Adabas Directory Server *.jar* file.
	- Modify the STDENV DD statement to point to the ADIENV member modified in the previous step.

For example:

// JAVACLS=' -jar /u/SAG/SoftwareAG/adi/target/adi-5.9.0.0.jar' //STDENV DD DISP=SHR,DSN=hlq.WCP*vrs*.MVSSRCE(ADIENV)

## <span id="page-47-0"></span>**Adabas Directory Server on z/OS UNIX Operation**

This section describes how to start and operate the Adabas Directory Server.

- Starting the [Directory](#page-47-1) Server
- Stopping the [Directory](#page-47-2) Server
- Changing the [ADIPORT](#page-47-3)

#### <span id="page-47-1"></span>**Starting the Directory Server**

<span id="page-47-2"></span>To start the Directory Server, submit the modified ADIJOB.

#### **Stopping the Directory Server**

<span id="page-47-3"></span>To stop the Directory Server, issue the P ADIJOB operator command.

#### **Changing the ADIPORT**

To change the ADIPORT,

- 1. Stop the Directory Server.
- 2. Modify the value in the *adi.properties* file as described in step 4 of the installation,
- 3. Submit the ADIJOB to restart the Directory Server with the new value.

# **6 Switching between <sup>C</sup> and Java Implementations of the Directory Server on Linux, UNIX and Windows Platforms.**

Beginning with Fix 1 of Adabas Directory Server 5.9, a new implementation of the Directory Server as a Java application is available on Windows and Linux x64 platforms.

When Adabas Directory Server is installed, the classic C implementation is installed, configured and started. When Fix 1 (or higher) is applied, the framework for the new Java implementation is configured and available, but not activated.

There is no functional difference between the two implementations. The Java implementation for Windows and Linux is provided for those who may be using the new Java implementation of the Directory Server on the mainframe and want to use an instance of the Java implementation on Linux and Windows as well either for testing or in production. Linux, UNIX and Windows and mainframe Directory Server clients are able to communicate with either implementation running on either platform.

#### **To switch to the Java implementation of the Directory Server, perform the following steps:**

- 1 Shut down the running Directory Server Windows service or Linux daemon instance that will be affected by this change.
	- On Windows, use the Windows Control Panel applet to shut down the running service called **Software AG Adabas Directory Server Service 5.9** or use the script *stopService.bat* found in the *SoftwareAgDirectoryServer\sh* directory.
	- On Linux systems, it is best to use the systemctl command to shut down the daemon as follows:

```
sudo systemctl stop sag<instance>adi590
```
Where  $\langle$  instance $\rangle$  corresponds to the Software AG products installation root. In most cases this will be "1". However, if you have multiple Software AG installation locations, it may

be different. The name of the service corresponds to the name of the daemon script found in the product´s */INSTALL* directory.

- 2 Back up the contents of the *SoftwareAgDirectoryServer* directory.
- 3 Ensure you have no file open under the product installation directory.
- 4 Run the provided script *swapdi.bat* (*swapadi.sh* on Linux).
- 5 The script will:
	- make a backup copy of the Directory Server's file repository;
	- uninstall the current service or daemon;
	- copy the current contents of the *SoftwareAgDirectoryServer* directory to a new *adic* directory as backup;
	- move the Java implementation files to the active location;
	- register and start the new service or daemon.

If you need to switch back to the C implementation, follow the above instructions again. The *swapdi* script can be run multiple times to toggle back and forth between the two implementations.

# **7 About the Adabas Manager**

The Adabas Manager (AMN) is a Web-based graphical user interface (GUI) you can use to perform administrative tasks for some Software AG products, including Adabas Directory Server, and Entire Net-Work. It runs in a standard Web browser.

Before you start using the Adabas Manager, you must set up an administrative user for the product. To do so, consult the *Using Adabas Manager* section of the *Adabas Manager* documentation, available on Empower.

# **Performing Adabas Directory Server Administration**

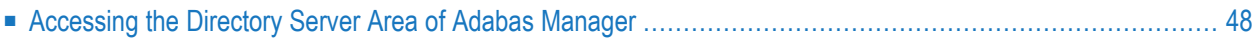

Adabas Directory Server administration tasks are largely performed using the Adabas Manager (AMN).

Other sections describing Directory Server administration include:

- *[Maintaining](#page-54-0) Directory Server Links*
- *[Maintaining](#page-58-0) Partitions*
- *[Maintaining](#page-60-0) Targets*
- <span id="page-53-0"></span>■ *[Changing](#page-72-0) Hosts*

# **Accessing the Directory Server Area of Adabas Manager**

#### **To access the Directory Server administration area of the Adabas Manager (AMN):**

Make sure you have started and logged into the Adabas Manager.

Click on the link Manage ADI in the header of the Entire Net-Work start screen.

The ADI screen is displayed. From this screen you can display and modify information about partitions and targets.

Refer to the description given in *Managing ADI* in section *Entire-Net-Work Administration* of *Using Adabas Manager* for details.

# <span id="page-54-0"></span>9

# **Maintaining Directory Server Links**

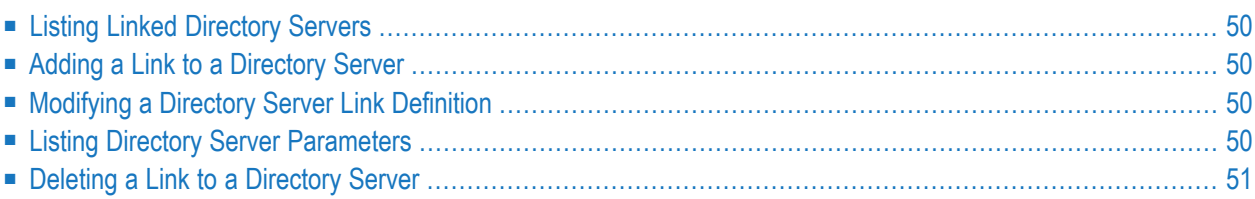

To maintain your Directory Servers, they must be linked to AMN. Once linked, any of the Directory Server's parameters, targets, partitions, and other settings can be modified using the AMN screens and dialogs.

To maintain your Entire Net-Work target entries, you must have an Directory Server linked to AMN.

<span id="page-55-0"></span>Using AMN, you can add, modify, and delete links to installed Directory Servers.

# **Listing Linked Directory Servers**

<span id="page-55-1"></span>Refer to the description given in *Managing ADI* in section *Entire-Net-Work Administration* of *Using Adabas Manager* for details.

# **Adding a Link to a Directory Server**

<span id="page-55-2"></span>Refer to the description given in *Managing ADI* in section *Entire-Net-Work Administration* of *Using Adabas Manager* for details.

# **Modifying a Directory Server Link Definition**

<span id="page-55-3"></span>Refer to the description given in *Managing ADI* in section *Entire-Net-Work Administration* of *Using Adabas Manager* for details.

# **Listing Directory Server Parameters**

Refer to the description given in *Managing ADI* in section *Entire-Net-Work Administration* of *Using Adabas Manager* for details.

The following table describes the parameters that are listed. These parameters are set automatically when Directory Server starts up. If you wish to change these values, contact Software AG Customer Support.

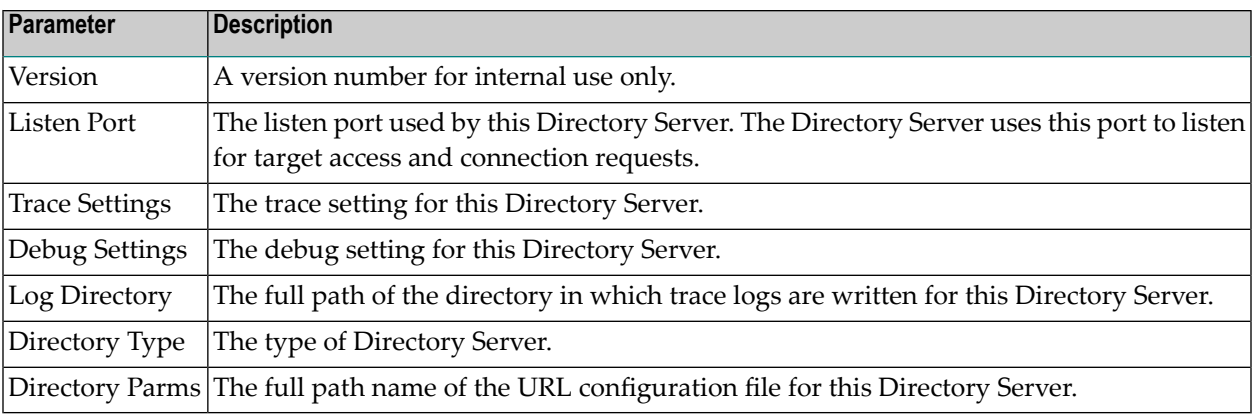

# <span id="page-56-0"></span>**Deleting a Link to a Directory Server**

Refer to the description given in *Managing ADI* in section *Entire-Net-Work Administration* of *Using Adabas Manager* for details.

# <span id="page-58-0"></span>10 Maintaining Partitions

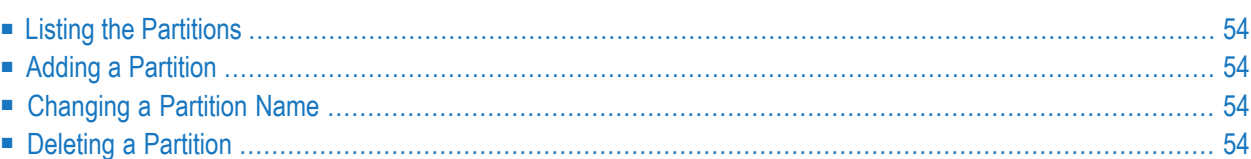

# <span id="page-59-0"></span>**Listing the Partitions**

You can list the partitions defined for a Directory Server using the Adabas Manager.

Refer to the description given in *Managing ADI* in section *Entire-Net-Work Administration* of *Using Adabas Manager* for details.

Targets are initially listed by partition, in the order they appear in the Directory Server. You can change the sort order of the list by clicking on the arrows in the column headings of the table in the detail-view frame. If you click on an up arrow in the column heading, the display is sorted alphabetically by the contents in that column. If you click on a down arrow in the column heading, the display is sorted in reverse alphabetic order by the contents in that column.

# <span id="page-59-1"></span>**Adding a Partition**

You can add a partition to a Directory Server using the Adabas Manager.

<span id="page-59-2"></span>Refer to the description given in *Managing ADI* in section *Entire-Net-Work Administration* of *Using Adabas Manager* for details.

# **Changing a Partition Name**

You can change the name of a partition defined for a Directory Server using the Adabas Manager.

**Caution:** When you rename a partition, all of the target definitions defined for that partition remain with the partition under its new name.

<span id="page-59-3"></span>Refer to the description given in *Managing ADI* in section *Entire-Net-Work Administration* of *Using Adabas Manager* for details.

# **Deleting a Partition**

You can delete a partition defined for a Directory Server using the Adabas Manager.

**Caution:** When you delete a partition, all of the target definitions defined for that partition are also deleted.

Refer to the description given in *Managing ADI* in section *Entire-Net-Work Administration* of *Using Adabas Manager* for details.

Œ

# <span id="page-60-0"></span>11 Maintaining Targets

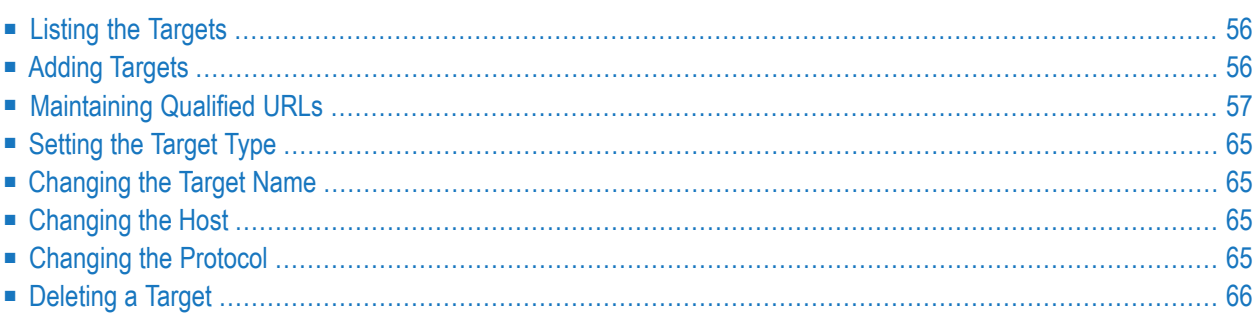

Directory Server target definitions and their associated qualified URLs can be maintained using the Adabas Manager.

**Note:** Some Software AG products that use the Directory Server may need to be stopped and restarted if you make changes to Directory Server qualified URLs while the Software AG product is running. One example of such a product is Entire Net-Work 7 (open systems).

# <span id="page-61-0"></span>**Listing the Targets**

Refer to the description given in *Managing ADI* in section *Entire-Net-Work Administration* of *Using Adabas Manager* for details.

Targets are initially listed by partition, in the order they appear in the Directory Server.

<span id="page-61-1"></span>You can change the sort order of the target list by clicking on the arrows in the column headings of the table in the detail-view frame. If you click on an up arrow in the column heading, the display is sorted alphabetically by the contents in that column. If you click on a down arrow in the column heading, the display is sorted in reverse alphabetic order by the contents in that column.

# **Adding Targets**

You can add targets to the Directory Server directly, within a partition of the Directory Server, or both.

When you add a target definition, you can choose the type of qualifier desired for the target. The most typical is an "access" qualifier, used to provide clients with a path to a target.

For information on modifying or adding additional qualified URLs for the target definition, including specifying parameters for the URL, read *[Maintaining](#page-62-0) Qualified URLs*, elsewhere in this section.

### **To add a target definition**

Refer to the description given in *Managing ADI* in section *Entire-Net-Work Administration* of *Using Adabas Manager* for details. The dialog in AMN is the following:

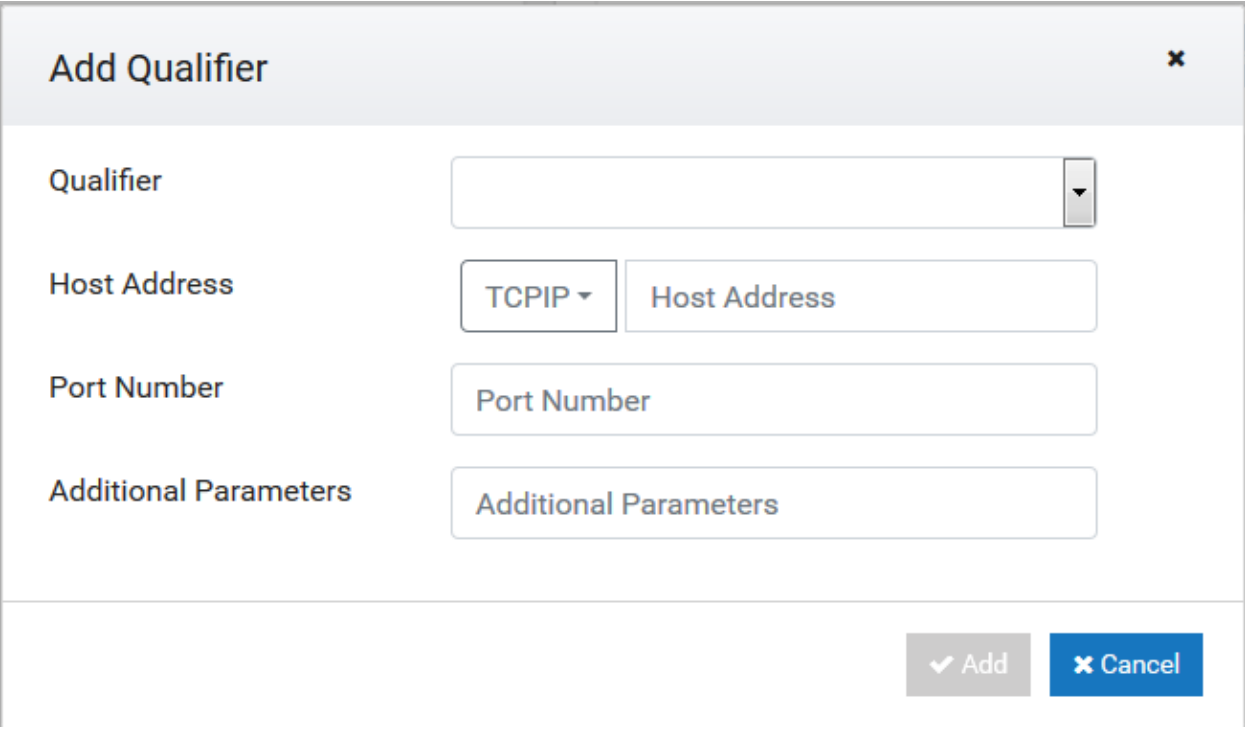

# <span id="page-62-0"></span>**Maintaining Qualified URLs**

Qualifiers identify the use of a target URL. Three qualifiers are supported in the Adabas Directory Server: access, connect, and listen. For more information about each qualifier, read .

Using AMN, you can add and delete qualified URLs for a target. For more information about qualified URLs, read .

This section covers the following topics:

- Listing [Qualified](#page-63-0) URLs
- Adding [Qualified](#page-63-1) URLs for the Target
- Maintaining Qualified URL [Parameters](#page-64-0)

■ [Changing](#page-68-0) Protocol, Host, and Port Values of the Qualified URL

#### <span id="page-63-0"></span>**Listing Qualified URLs**

Refer to the description given in *Managing ADI* in section *Entire-Net-Work Administration* of *Using Adabas Manager* for details.

#### <span id="page-63-1"></span>**Adding Qualified URLs for the Target**

When you add qualifiers (qualified URLs) for a target, the entire target entry is created, including the qualifier and full URL of the entry.

Refer to the description given in *Managing ADI* in section *Entire-Net-Work Administration* of *Using Adabas Manager* for details.

■ [Creating](#page-63-2) an access URL

#### <span id="page-63-2"></span>**Creating an access URL**

#### **To create an access URL**

- 1 Access the ADI management area in AMN as described in *Managing ADI* in section *Entire-Net-Work Administration* of *Using Adabas Manager*.
- 2 After selecting the desired Directory Server, click on **Add Target**.

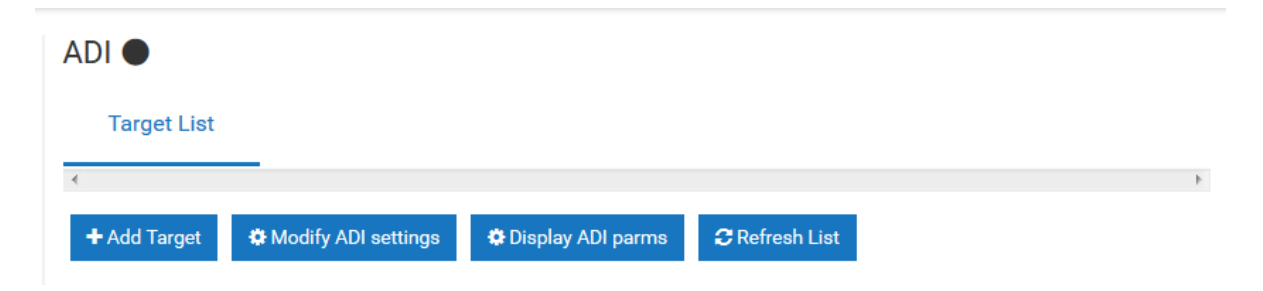

The **Add Qualifier** dialog appears.

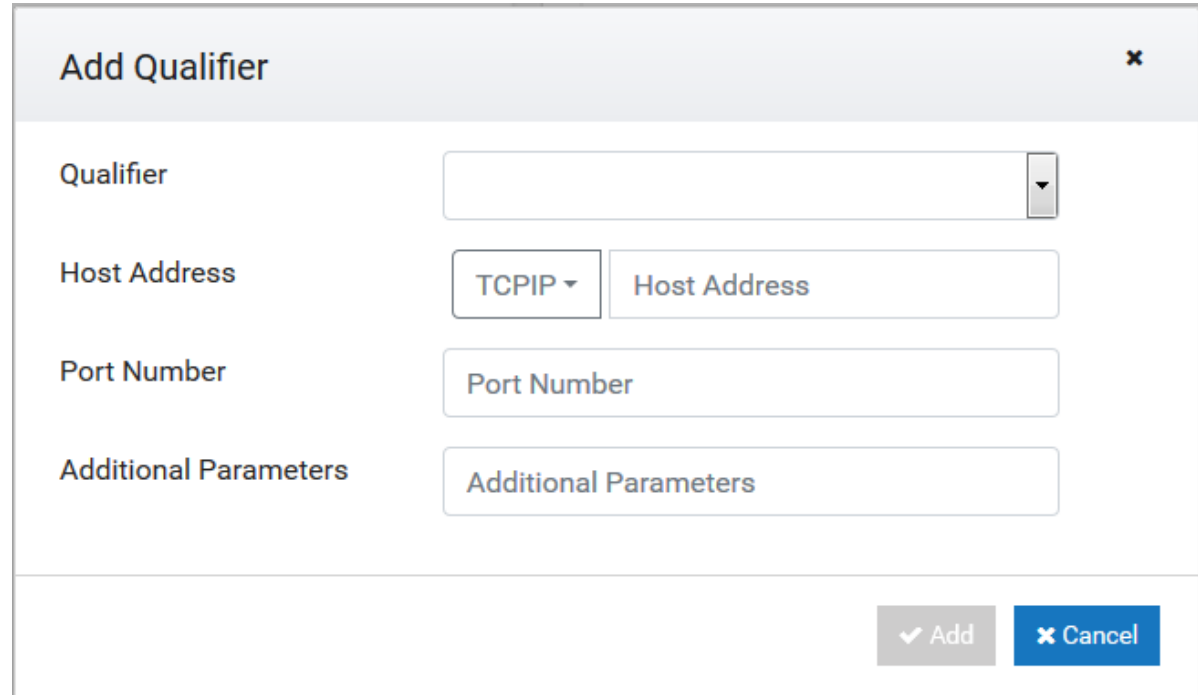

<span id="page-64-0"></span>3 Enter the desired values and confirm by clicking on **Add**.

#### **Maintaining Qualified URL Parameters**

#### **To maintain qualified URL parameters**

1 Select the target in the left hand pane of the AMN display.

The target's Qualified URLs appear in the right-hand details pane:

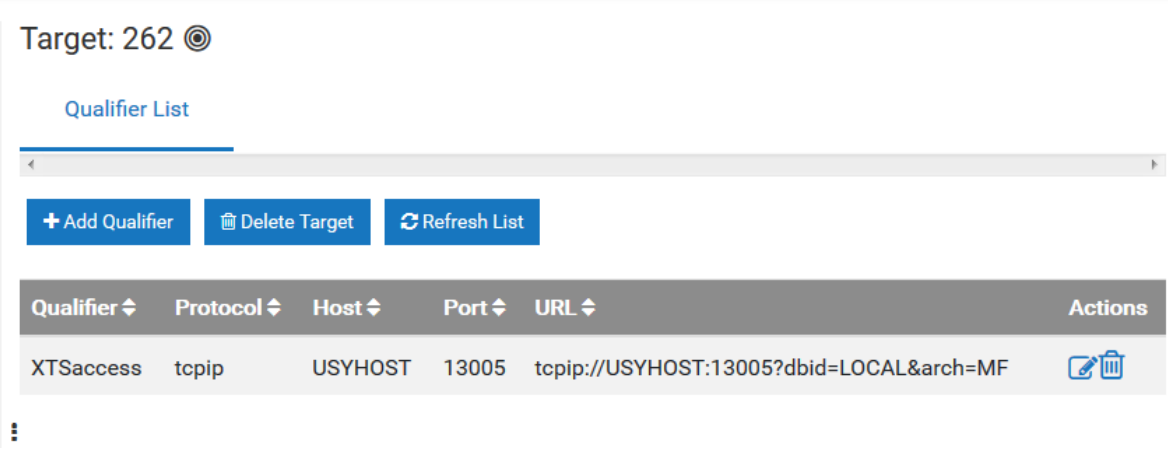

2 Click on the  $\Box$  icon and an edit panel appears where you can edit the Qualifier:

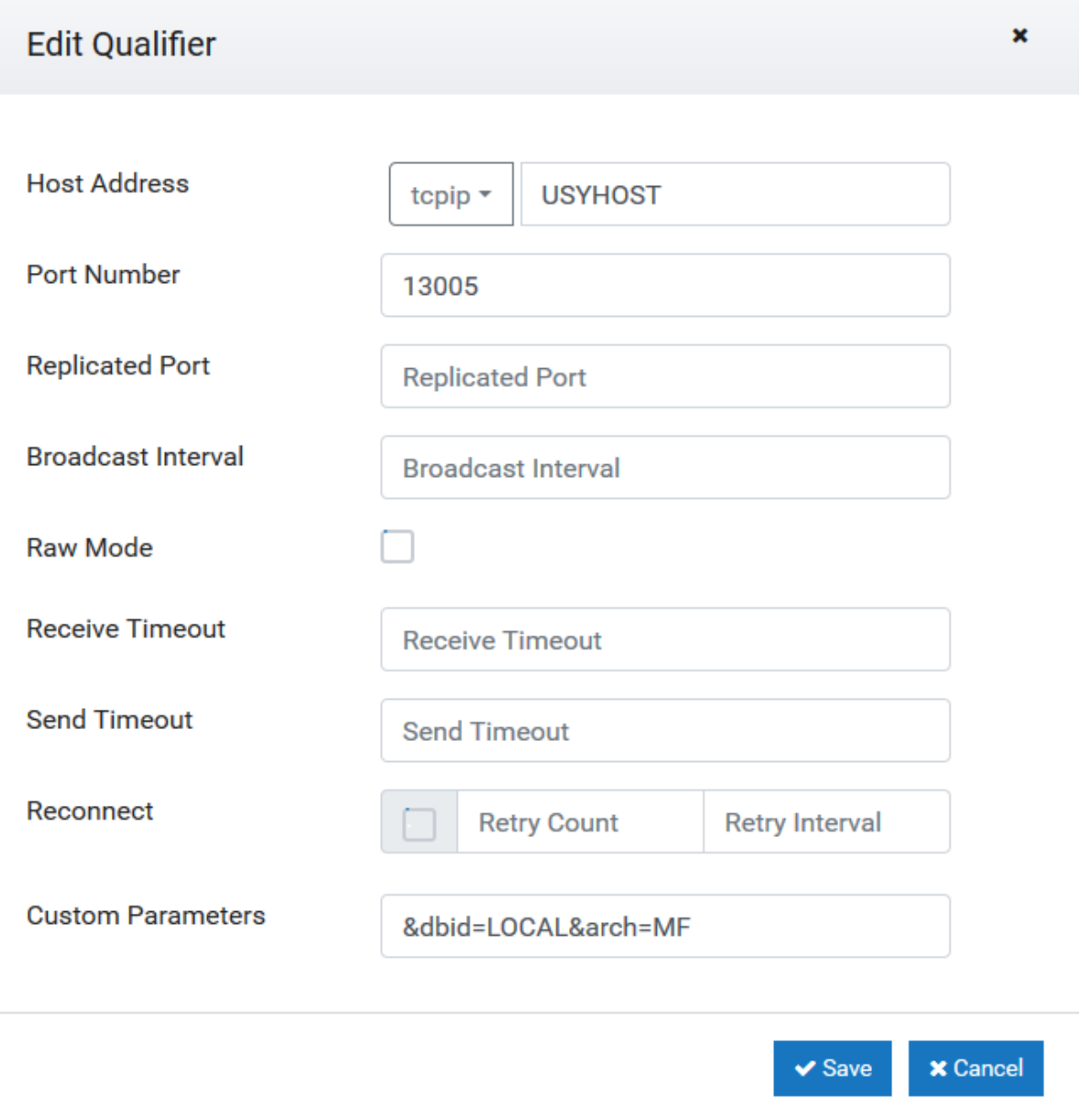

This section covers the following topics:

- Setting Reconnect [Parameters](#page-66-0)
- Setting Basic [Parameters](#page-66-1)
- Setting Advanced [Parameters](#page-66-2)
- Setting JSSE [Parameters](#page-67-0)
- Setting OpenSSL [Parameters](#page-67-1)

■ Setting [RDA-MHDR](#page-68-1) Parameters

#### <span id="page-66-0"></span>**Setting Reconnect Parameters**

Using AMN, you can set or alter the values of the reconnect, retry, and retryint for a qualified URL. These parameters control:

- Whether or not reconnection is attempted if the connection is disconnected due to some system failure
- The number of times the reconnection is attempted
- The interval, in seconds, between reconnection attempts.

<span id="page-66-1"></span>Refer to the description given in *Managing ADI* in section *Entire-Net-Work Administration* of *Using Adabas Manager* for details.

#### **Setting Basic Parameters**

Using AMN, you can set or alter the value of the chirpinterval for a qualified URL. This parameter controls the interval, in seconds, at which the broadcast connection occurs. This broadcast connection is the communication mechanism used to validate the availability of the connection.

**Note:** The ttl (**Time To Live**) and priority (**Message Priority**) are not available at this time. They are reserved for future use.

<span id="page-66-2"></span>Refer to the description given in *Managing ADI* in section *Entire-Net-Work Administration* of *Using Adabas Manager* for details.

#### **Setting Advanced Parameters**

Using AMN, you can set or alter the values of advanced parameters raw, recvtimeout, sendtimeout, and various custom for a qualified URL. These parameters control:

- Whether transport subsystem headers are sent
- The timeout value in seconds to receive messages on this connection
- The timeout value in seconds to send messages on this connection
- Other custom parameter either set automatically by the Software AG application for the qualified URL or with assistance from Software AG Customer Support.

Refer to the description given in *Managing ADI* in section *Entire-Net-Work Administration* of *Using Adabas Manager* for details.

#### <span id="page-67-0"></span>**Setting JSSE Parameters**

Using AMN, you can set or alter the values of the Java security KEYSTORE, KEYSTORE\_PASSWD, TRUSTSTORE, TRUSTSTORE\_PASSWD, VERSION, and VERIFY for a qualified URL. These parameters control:

- The Java keystore to use for the SSL connection
- The password for the Java keystore
- The Java truststore to use for the SSL connection
- The password for the Java truststore
- The SSL version that should be used for the SSL connection
- The verification processing level for the SSL connection.

<span id="page-67-1"></span>Refer to the description given in *Managing ADI* in section *Entire-Net-Work Administration* of *Using Adabas Manager* for details.

#### **Setting OpenSSL Parameters**

Using AMN, you can set or alter the values of the OpenSSL security VERSION, VERIFY, RANDOM\_FILE, CAPATH, CAFILE, CERT\_FILE, KEY\_FILE, and CERT\_PASSWD for a qualified URL. These parameters control:

- The SSL version that should be used for the SSL connection
- The verification processing level for the SSL connection
- The random file to use for the SSL connection
- The path for the Certificate Authority file that stores the trusted CA certificates
- The name of the Certificate Authority file that stores the trusted CA certificates
- The name of the file containing the participant's certificate
- The name of the file containing the server's private key
- The password for extracting information from the participant's certificate.

Refer to the description given in *Managing ADI* in section *Entire-Net-Work Administration* of *Using Adabas Manager* for details.

#### <span id="page-68-1"></span>**Setting RDA-MHDR Parameters**

Using AMN, you can set or alter the values of the RDA node, nodename, charset, and security for a qualified URL. These parameters control:

- The node ID by which this node is known to a classic Entire Net-Work installation
- The node name by which this node is known to a classic Entire Net-Work installation
- The character encoding of the classic Entire Net-Work node associated with the URL
- The name of a security file containing a list of IP addresses authorized to access this protocol..

<span id="page-68-0"></span>Refer to the description given in *Managing ADI* in section *Entire-Net-Work Administration* of *Using Adabas Manager* for details.

#### **Changing Protocol, Host, and Port Values of the Qualified URL**

Using AMN, you can change the protocol, host name, host IP address, port, or alternate ports for a qualified URL.

Refer to the description given in *Managing ADI* in section *Entire-Net-Work Administration* of *Using Adabas Manager* for details.

#### **To change protocol, host name, and port values of a qualified URL parameters**

1 Select the target in the left hand pane of the AMN display.

The target's Qualified URLs appear in the right-hand details pane:

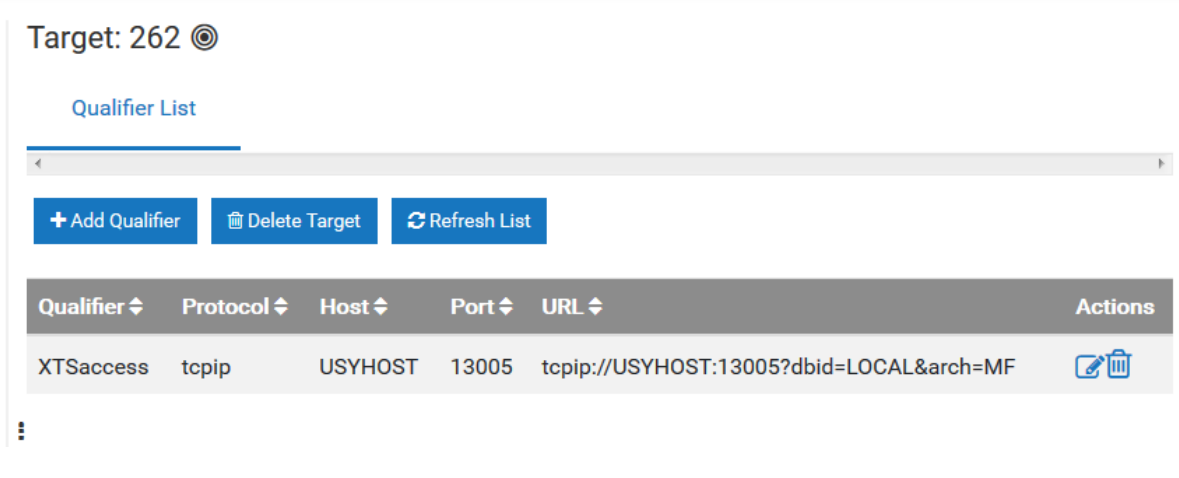

2 Click on the  $\Box$  icon and an edit panel appears where you can edit the Qualifier:

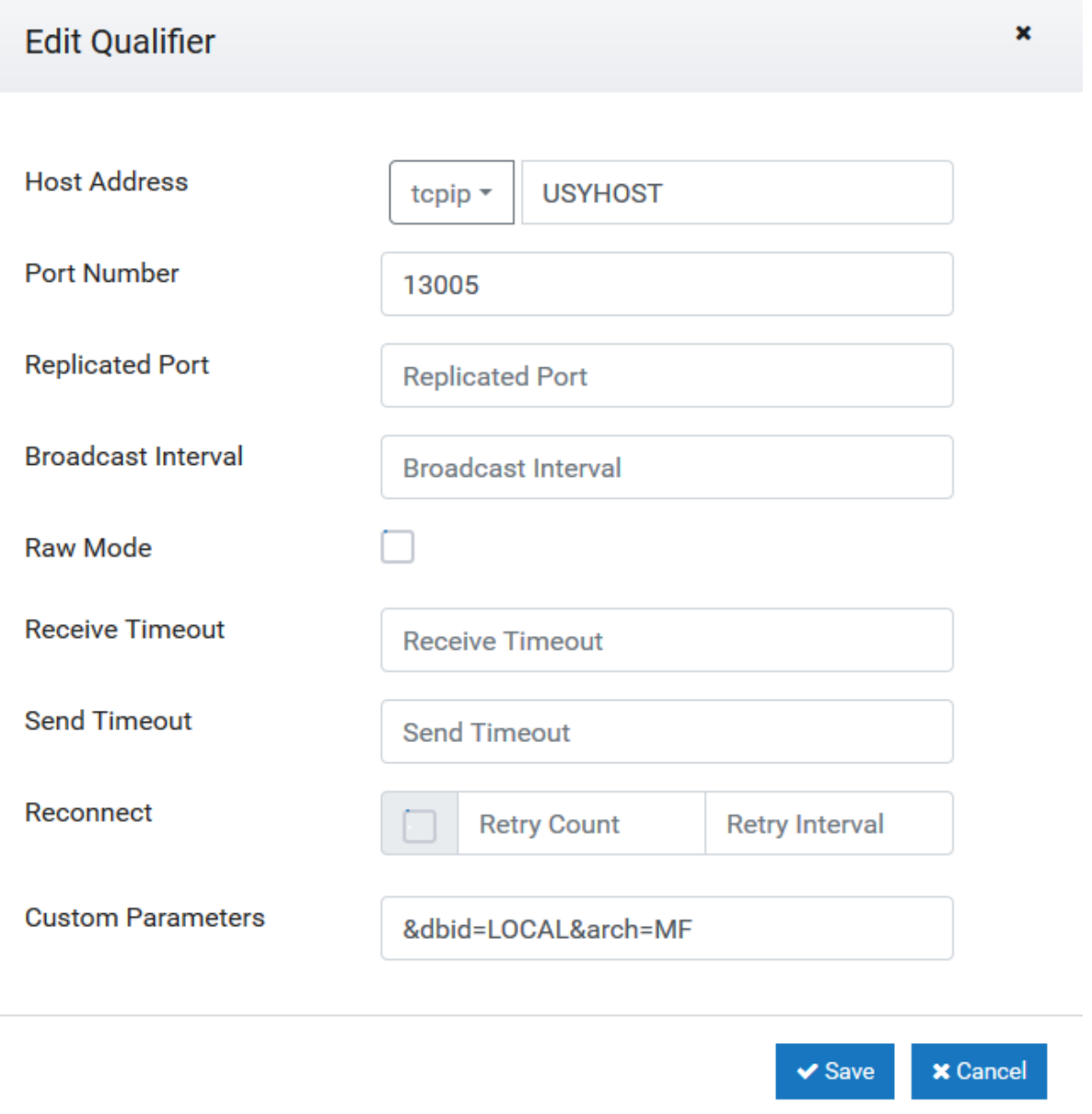

# <span id="page-70-0"></span>**Setting the Target Type**

You can globally change the target type of a target definition using the Adabas Manager. When you do this, some of the qualified URLs assigned to the target definition are updated with the new target type, as appropriate for the protocol specified in the URL.

<span id="page-70-1"></span>Refer to the description given in *Managing ADI* in section *Entire-Net-Work Administration* of *Using Adabas Manager* for details.

# **Changing the Target Name**

You can change the name of a target definition using the Adabas Manager. When you do this, all of the qualified URLs assigned the target definition are updated with the new name.

<span id="page-70-2"></span>Refer to the description given in *Managing ADI* in section *Entire-Net-Work Administration* of *Using Adabas Manager* for details.

# **Changing the Host**

<span id="page-70-3"></span>You can globally change the host setting of URLs in a target definition using the Adabas Manager. For information on doing this, read *[Changing](#page-72-0) Hosts*, elsewhere in this guide.

# **Changing the Protocol**

You can globally change the protocol settings of URLs in a target definition using the Adabas Manager.

Refer to the description given in *Managing ADI* in section *Entire-Net-Work Administration* of *Using Adabas Manager* for details.

# <span id="page-71-0"></span>**Deleting a Target**

#### **To delete a target**

Refer to the description given in *Managing ADI* in section *Entire-Net-Work Administration* of *Using Adabas Manager* for details.
## **12 Changing Hosts**

You can globally change the host setting of URLs in a target definition using the Adabas Manager.

You can change the host setting for the URLs in a given:

- Directory Server
- partition within a Directory Server
- target

**Note:** If you want to change the host name in a specific qualified URL definition, read *[Changing](#page-68-0) Protocol, Host, and Port Values of the Qualified URL*, elsewhere in this chapter.

Refer to the description given in *Managing ADI* in section *Entire-Net-Work Administration* of *Using Adabas Manager* for details.

# **13 Advanced Directory Server Configuration**

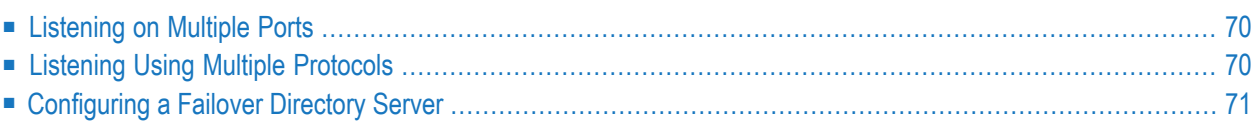

This chapter describes some advanced configuration techniques you can perform forthe Directory Server.

*[Listening](#page-75-0) on Multiple Ports Listening Using Multiple [Protocols](#page-75-1) [Configuring](#page-76-0) a Failover Directory Server*

## <span id="page-75-0"></span>**Listening on Multiple Ports**

Ordinarily, the Directory Server listens on only one port for a specific qualified URL. If, however, you want different services of that qualified URL to listen on different ports, you must set up a listen URL for each port of the target. This is also useful if you want to use multiple protocols for the same target. Adabas Directory Server allows you to set up eight listen URLs forthe same target.

For example, you might create two listen URLs for a target as follows:

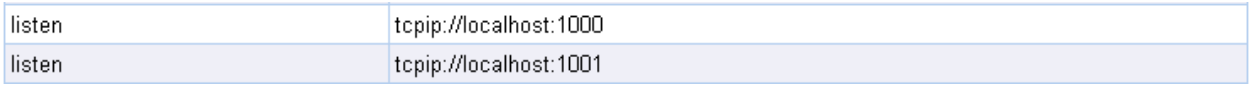

When these two URLs are specified, Adabas Directory Server listens on ports 1000 and 1001 using the TCP/IP protocol.

And, if your Directory Server is named XTSDS, these listen entries would look like this internally:

```
XTSlisten.XTSDS[0]=TCPIP://localhost:1000
XTSlisten.XTSDS[0]=TCPIP://localhost:1001
```
<span id="page-75-1"></span>To implement this feature, the Directory Server must be reconfigured from the default installation configuration, and these changes differ depending on the platform on which you run Adabas Directory Server. Contact Software AG Support for detailed instructions on implementation.

## **Listening Using Multiple Protocols**

Ordinarily, the Directory Server listens on only one port using only one protocol. If, however, you want different services of that qualified URL to use different protocols, you must set up a listen URL for each protocol of the target, specifying a different port number for each listen URL. Adabas Directory Server allows you to set up eight listen URLs for the same target.

For example, you might create two listen URLs for a target as follows:

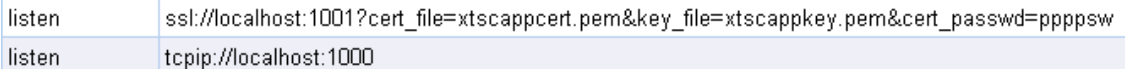

When these two URLs are specified, Adabas Directory Serverlistens on ports 1000 using the TCP/IP protocol and on port 1001 using the SSL protocol.

And, if your Directory Server is named XTSDS, these listen entries would look like this internally:

```
XTSlisten.XTSDS[0]=tcpip://localhost:1000
XTSlisten.XTSDS[0]=ssl://localhost:1001?cert_file=xtscappcert.pem&key_file=xtscappkey.pem&cert_passwd=ppppsw
```
<span id="page-76-0"></span>To implement this feature, the Directory Server must be reconfigured from the default installation configuration, and these changes differ depending on the platform on which you run Adabas Directory Server. Contact Software AG Support for detailed instructions on implementation.

## **Configuring a Failover Directory Server**

You can configure a failover Directory Server. If your primary Directory Server fails for some reason, the failover Directory Server can continue providing service to your Directory Server clients.

- How it [Works](#page-76-1)
- [Configuration](#page-78-0) Steps
- [Maintaining](#page-80-0) the Two Directory Servers

#### <span id="page-76-1"></span>**How it Works**

Two Directory Servers are installed on separate servers with different IP addresses, but sharing the following things:

- A single configuration file (xtsurl.cfg) in a shared location. This configuration file can be maintained by both Directory Servers.
- $\blacksquare$  An alias name defined in your network's DNS settings or in the hosts files of the machines acting as Directory Server clients.
- The port numbers used by both Directory Servers are the same (SAGXTSDSPORT setting).
- Both Directory Servers are at least version 5.6 (or later) Directory Servers.

During setup, one of the Directory Servers is assigned to the alias as the primary Directory Server; the second Directory Server installation becomes the failover Directory Server. Adabas Directory Server clients can then access one of the two Directory Servers, whichever is running, using only the alias name. When the Adabas Directory Server receives a service request from a client via the alias name, it first tries to use the primary Directory Server to service the request. If this attempt is unsuccessful, the Adabas Directory Server attempts to use the failover Directory Serverto service

the request. Since both Directory Servers share the same configuration file, the required directory information is available to either Directory Server at any time.

The following diagram depicts how this works:

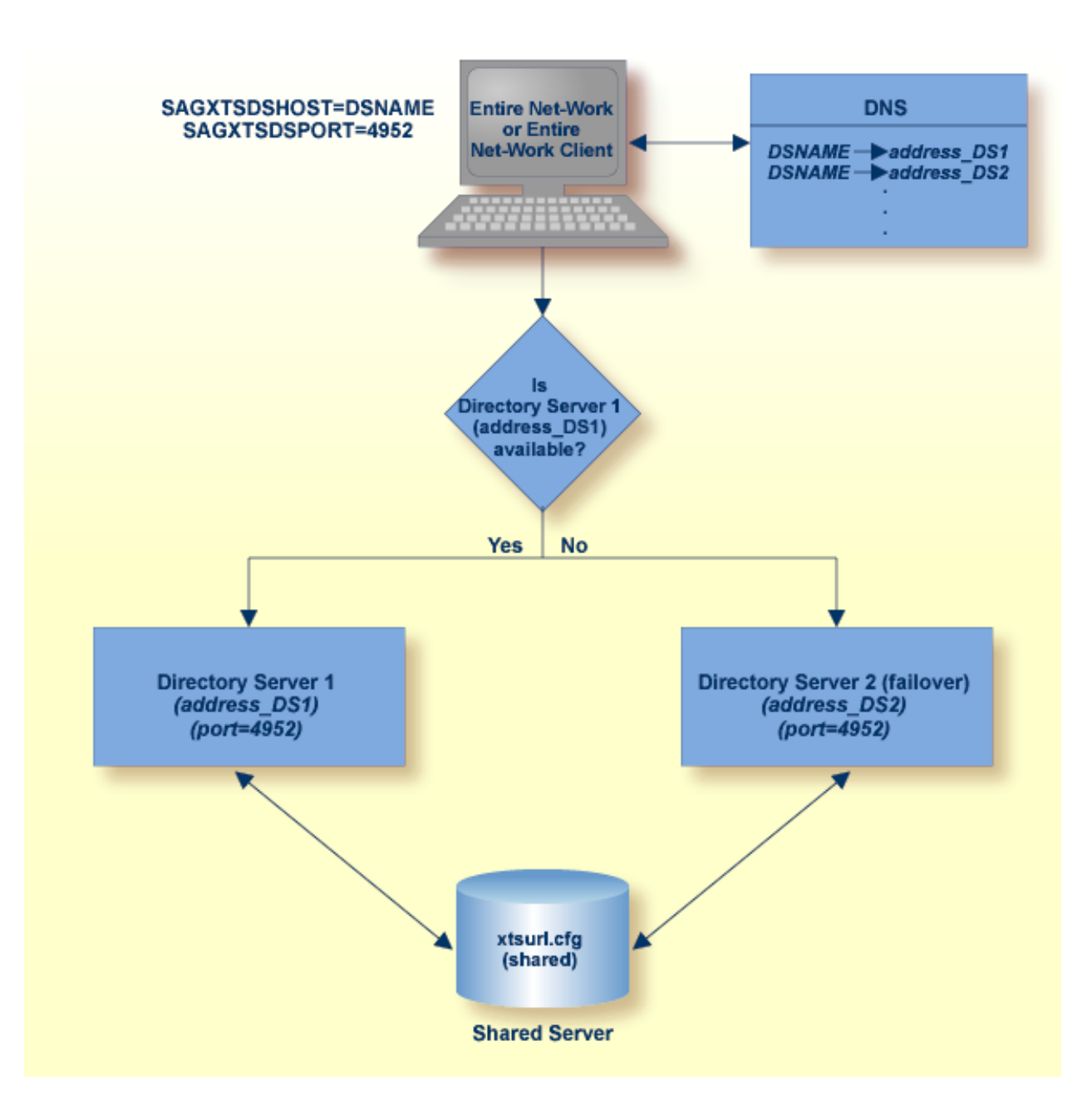

## <span id="page-78-0"></span>**Configuration Steps**

 $\overline{\phantom{a}}$ 

This section describes the steps you must take to configure a failover Directory Server.

- **Note:** Both the primary and failover Directory Servers must at least be version 5.6 Directory Servers.
	- Step 1: Install the Two Directory Servers and Set Up the Registry and [Windows](#page-78-1) Services for Both
	- Step 2: Select and Define a [Network](#page-79-0) Alias Name
	- Step 3: Modify Your Directory Server Client [Configurations](#page-79-1)

#### <span id="page-78-1"></span>**Step 1: Install the Two Directory Servers and Set Up the Registry and Windows Services for Both**

#### **Complete the following steps:**

- 1 Install two Directory Servers on separate machines, configuring each machine with a static IP address.
- 2 Update the DirParms registry settings with the correct location of the shared Directory Server configuration file, xtsurl.cfg. This can be done in one of two ways:
	- Manually update the registry entry **HKEY\_LOCAL\_MACHINE\System\CurrentControl-Set\Services\ADIDirSrv\Parameters\DirParms** to read "file= $\{\text{base}\x$ share $\xts$ url.cfg,lclenc=utf8" (where *host* is the name of the machine on which the configuration file can be found).
	- Run the xtsdssvcadi -dirparms function, specifying the DirParms registry setting as "file=\\*host*\share\xtsurl.cfg,lclenc=utf8". For example:

xtsdssvcadi -dirparms file=\\*host*\share\xtsurl.cfg,lclenc=utf8

- **Note:** There is no need for the xtsurl.cfg to preexist at the location specified in the Dir-Parms registry setting. The first Directory Server that uses it will create it if it does not already exist. If you have an existing xtsurl.cfg file you would prefer to use, copy it from its current to the location identified by the DirParms registry setting.
- 3 Verify the Port registry setting for each Directory Server is identical (4952, by default). You can do this using either of the two methods mentioned in the previous step (however, the xtsdssvcadi function would be xtsdssvcadi -port instead).
- 4 After the registry settings are updated, access the Windows Services applet for each instance of the Directory Server. For each Directory Server complete the following steps:
	- 1. Edit the Windows service definition for the Directory Server and select the **Log On** tab.
	- 2. On the **Log On** tab, select the **This account** radio button.
- 3. Enter a user account name that is known to both this host and the file server where the Directory Server configuration file, xtsurl.cfg, is located. This can be a domain account or a local account that is configured on both machines with the same password. The account should have full control access rights to this configuration file location.
- 4. Click the **OK** button.
- 5. Start the Directory Server.

#### <span id="page-79-0"></span>**Step 2: Select and Define a Network Alias Name**

## **Complete the following steps:**

- 1 Choose a network alias name for the Directory Server configuration. This can be SAGXTSDSHOST or any other name you choose.
- 2 In the network's DNS settings, make two entries for this alias name, one for each IP address of the two Directory Servers.
	- **Note:** The server at the first IP address listed is the Directory Server used by all Directory Server clients. If it should fail, the server at the second IP address listed is used as the failover Directory Server.

Or:

<span id="page-79-1"></span>You can specify these settings in the *hosts* file of each machine that will act as a Directory Server client, but the files must be maintained and the entries must be identical on all machines.

#### **Step 3: Modify Your Directory Server Client Configurations**

A Directory Server client is any machine that will make user of the Directory Server (for example, Entire Net-Work, Entire Net-Work Client, or Tamino installations).

For each Directory Server client, the alias name you assigned in *Step 2: Select and Define a [Network](#page-79-0) Alias [Name](#page-79-0)* must be identified in any configuration files that defines the location of the Directory Server (for example, SAGXTSDSHOST=*aliasname*). This includes the following files:

- *xts.config*
- *service.config*
- *kernel\_name.KERNEL*
- any custom client configurations (these files are usually in uppercase characters with no field extension, by default, in the Entire Net-Work Client installation directory.

## **If you have existing Entire Net-Work or Entire Net-Work Client installations in place**

This update can easily be made using the Adabas Manager by setting the SAGXTSDSHOST for all services, kernels, and clients. Any running services or kernels must be restarted to pick up the change.

## $\gg$  If you are installing Entire Net-Work or Entire Net-Work Client for the first time, this update can easily be **made during the installation, as follows:**

When you are prompted for the location of the Directory Server during Entire Net-Work or Entire Net-Work Client installation, specify the alias name assigned this configuration instead of the host name of a Directory Server.

## <span id="page-80-0"></span>**Maintaining the Two Directory Servers**

Adabas Manager maintenance of the primary and failover Directory Servers is the same as for a single Directory Server, but here are some best practice considerations:

- Maintain a separate Adabas Manager entry for each Directory Server, entering the actual host name of the Directory Server for each instance. This allows you to monitor the running or reachable status of each Directory Server separately.
- If you want, you can set up an Adabas Manager entry using the alias name as the host name in the Directory Server configuration, but this will give you no indication of the running status of the individual Directory Servers using the alias. It will only give you the status of the whole alias (failover) structure, which should always show as "reachable." Consequently, this can give a false impression of the true availability or health of the individual Directory Servers using the alias.

## **14 Advanced Support Operations**

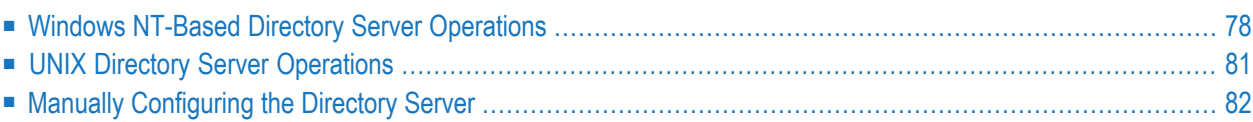

Ordinarily, when the Directory Serveris installed, it is automatically defined as a Windows service on Windows systems and a UNIX daemon on UNIX systems. In addition, the predefined Directory Server parameters set when you install Directory Server are usually sufficient for the needs of most products and environments. If you find that you have a specific need or are having a specific problem with your Directory Server installation, you should contact Software AG Customer Support. They will assist you in resolving the problem.

This chapter describes Directory Server operations you might be asked to perform under the guidance of Software AG Customer Support. It covers the following topics:

**Windows NT-Based Directory Server [Operations](#page-83-0) UNIX Directory Server [Operations](#page-86-0) Manually [Configuring](#page-87-0) the Directory Server**

**Caution:** We recommend that you perform the operations described in this chapter with the supervision of a Software AG Customer Support representative.

## **Windows NT-Based Directory Server Operations**

The Directory Server for Windows runs as a Windows service. If used, the Windows Directory Server will start at boot time by default. However configuration and operational control is available via the Windows Directory Server command line program xtsdssvc.

The xtsdssvc program can be used to perform the following tasks:

- Register the Directory Server as a Windows service.
- Unregister the Directory Server service and remove the recorded startup parameters.
- Start the service.

<span id="page-83-0"></span>Œ

- Stop the service.
- Obtain a status of the service.
- Set the Directory Server parameters.

Note the Windows **Services** control panel applet can be used to start and stop the service as well. The Directory Server Windows service name is "Adabas Directory Server".

■ xtsdssvc [Parameters](#page-84-0)

## ■ xtsdssvc Sample [Commands](#page-85-0)

## <span id="page-84-0"></span>**xtsdssvc Parameters**

The following parameters can be passed to xtsdssvc:

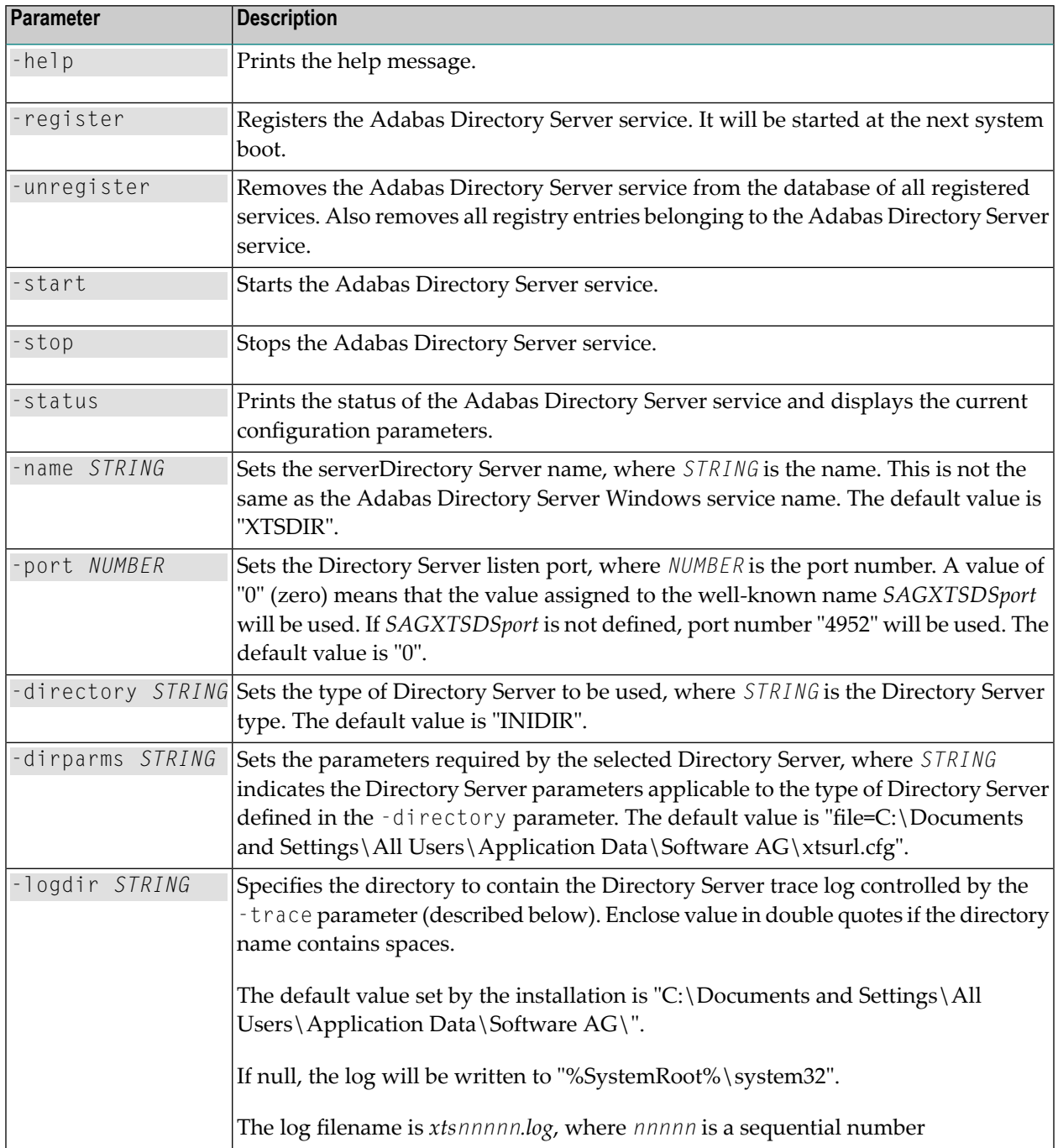

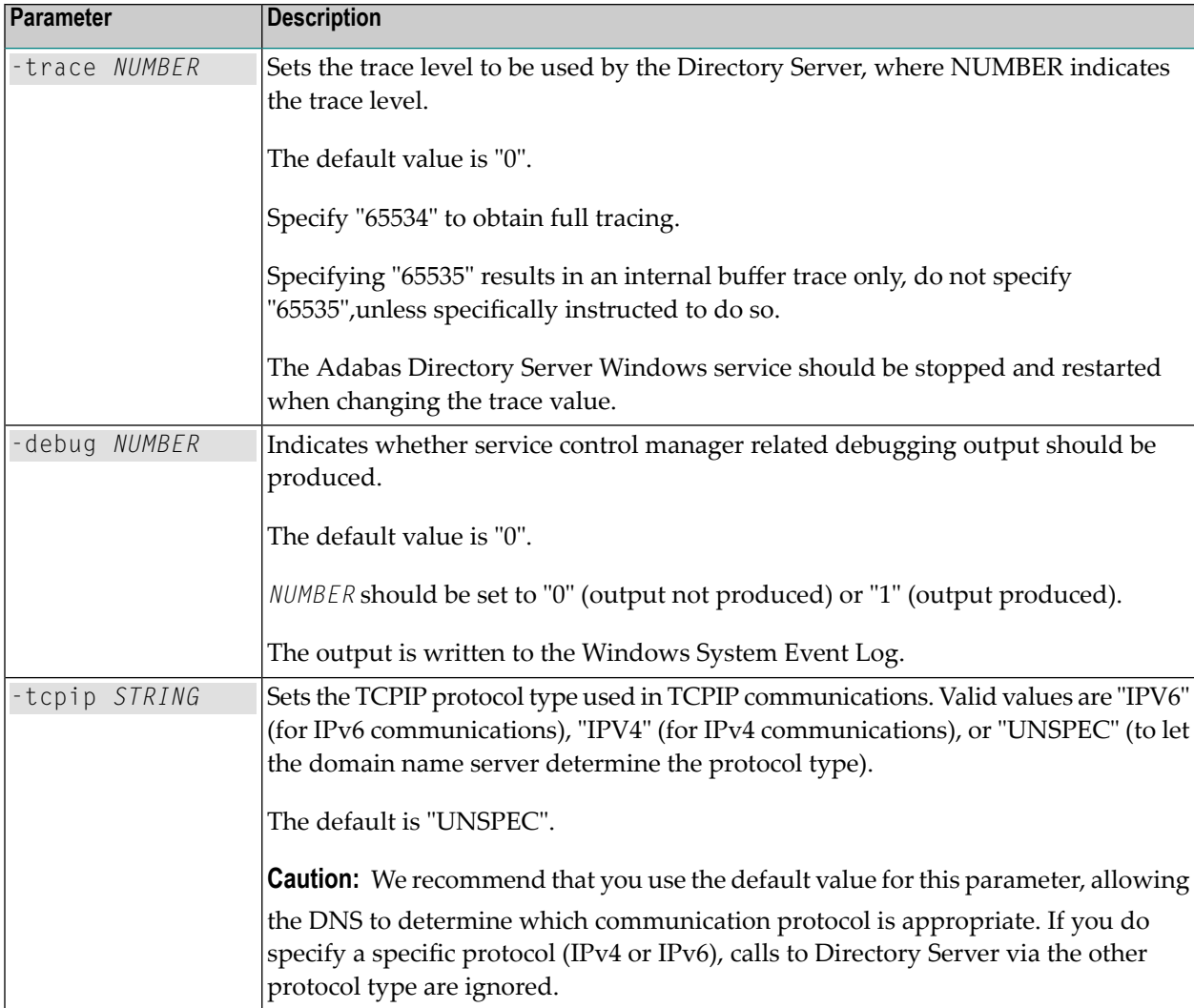

## <span id="page-85-0"></span>**xtsdssvc Sample Commands**

The following examples illustrate how to perform various tasks using the xtsdssvc command:

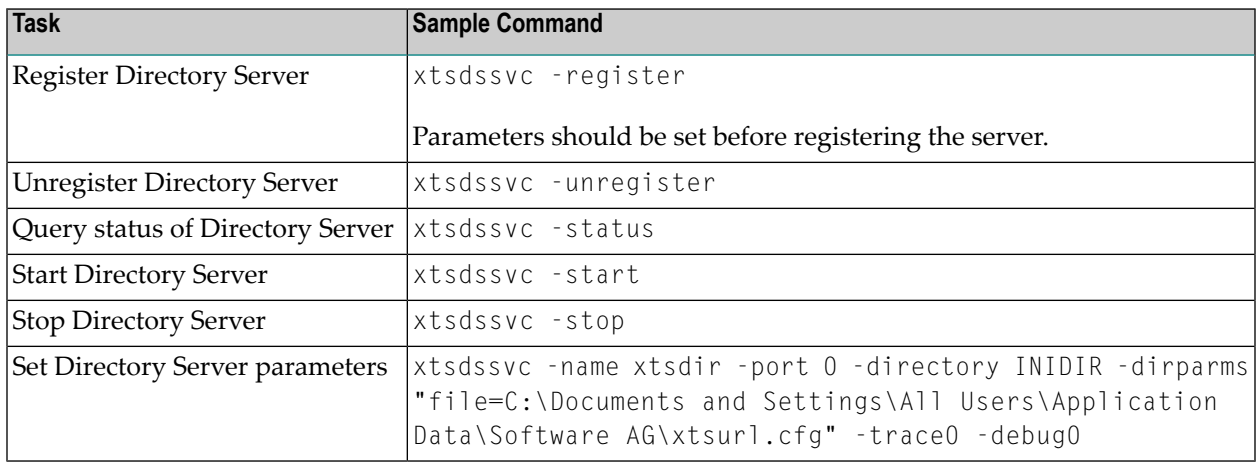

**Note:** You can also use a Windows program item to check the status of the Directory Server. Select the following items from the Windows Start Menu: **Programs>Adabas Directory Server>Directory Server Status.**

## <span id="page-86-0"></span>**UNIX Directory Server Operations**

The Directory Server for UNIX is run as a UNIX daemon.

- Running [Directory](#page-86-1) Server as a UNIX Daemon
- The [xtsdsdmn](#page-86-2) Program

#### <span id="page-86-1"></span>**Running Directory Server as a UNIX Daemon**

<span id="page-86-2"></span>After Adabas Directory Server is installed, it can be run as a UNIX daemon. Modify the shell script *\$SAG/common/bin/xtsdsdmn.sh*, if desired (no modifications are required), and then invoke it.

#### **The xtsdsdmn Program**

The xtsdsdmn program, located in the *\$SAG/common/bin* subdirectory, is used to start and stop the Directory Server.

To stop the Directory Server daemon, first obtain the xtsdsdmn process ID, as follows:

ps -ef | grep xtsdsdmn

Then enter the UNIX kill command and the process ID (*nnnnn*), as follows:

kill -9 *nnnnn*

The parameters described in the following table can be passed to xtsdsdmn at start time.

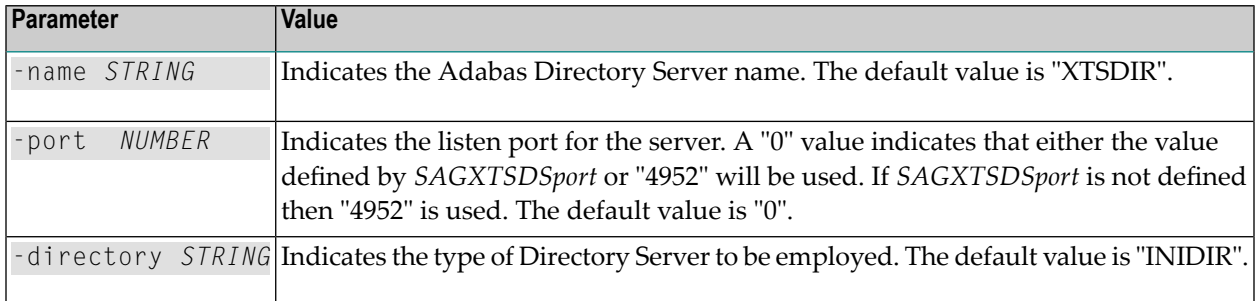

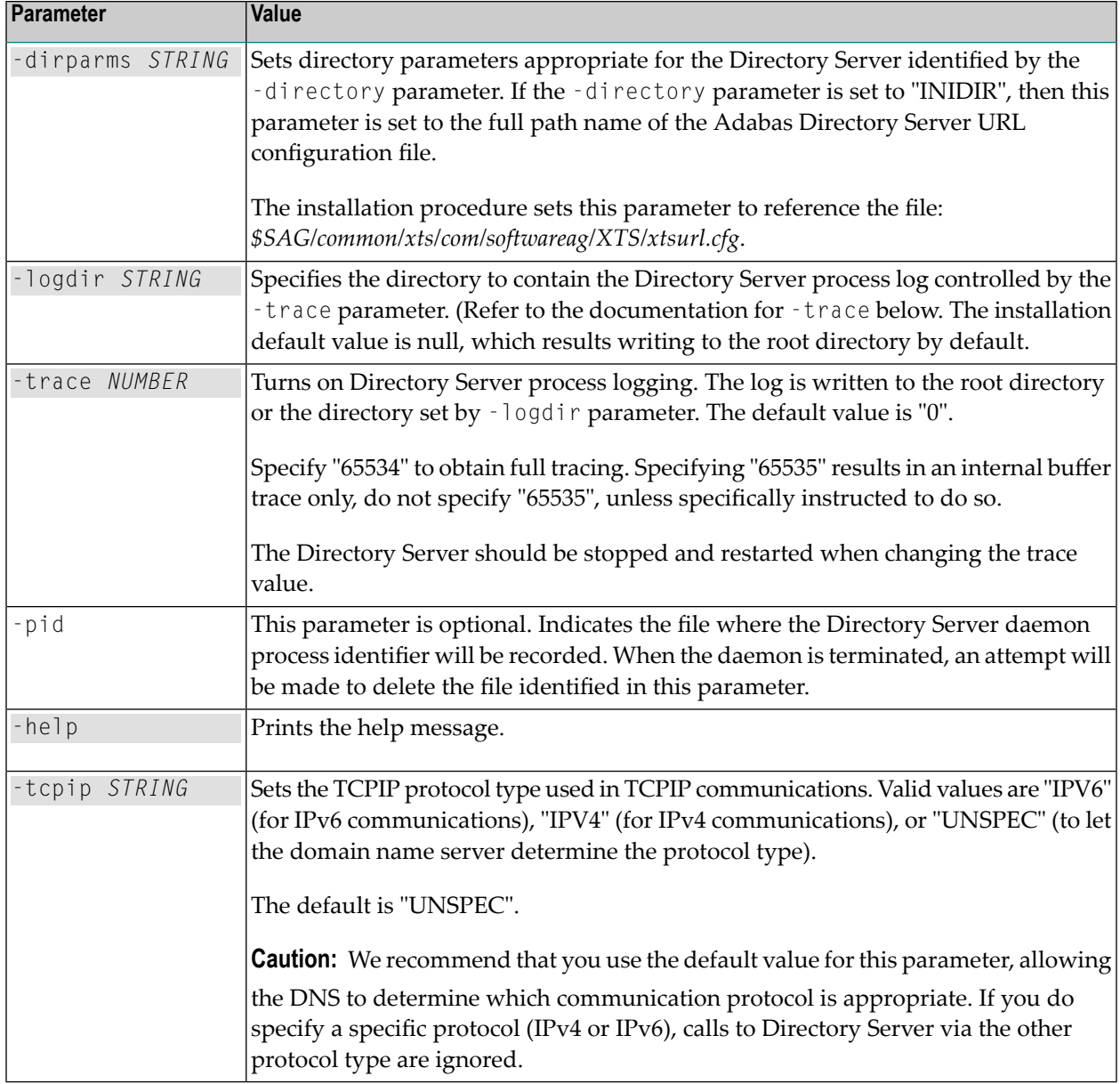

## <span id="page-87-0"></span>**Manually Configuring the Directory Server**

Most configuration specifications for Directory Server can be made using AMN. Manual configuration of the Directory Server might be required if a configuration is lost or corrupted. Under normal circumstances, manual configuration is not required.

If you need to perform manual configuration of the Directory Server, please contact Software AG Customer Support for assistance.

■ Windows Manual [Configuration](#page-88-0)

■ UNIX Manual [Configuration](#page-91-0)

## <span id="page-88-0"></span>**Windows Manual Configuration**

## **To manually configure the Directory Server:**

- 1 Position to the Adabas Directory Server installation directory.
- 2 Set the Directory Server parameters.
- 3 Register the Directory Server service.
- 4 Start the Directory Server service.
- 5 Confirm the configuration.

Refer to the following sections (Example Commands (Windows) and Example Commands (UNIX) for examples of each of these steps.

- Example [Commands](#page-88-1) (Windows)
- Special [Considerations](#page-89-0)

## <span id="page-88-1"></span>**Example Commands (Windows)**

Note in the following commands "x:" is used to indicate the drive where the Adabas Directory Server has been installed. This would normally be the "C" drive. Substitute the installation's actual value before issuing the commands. From a Windows command prompt window, issue the following commands:

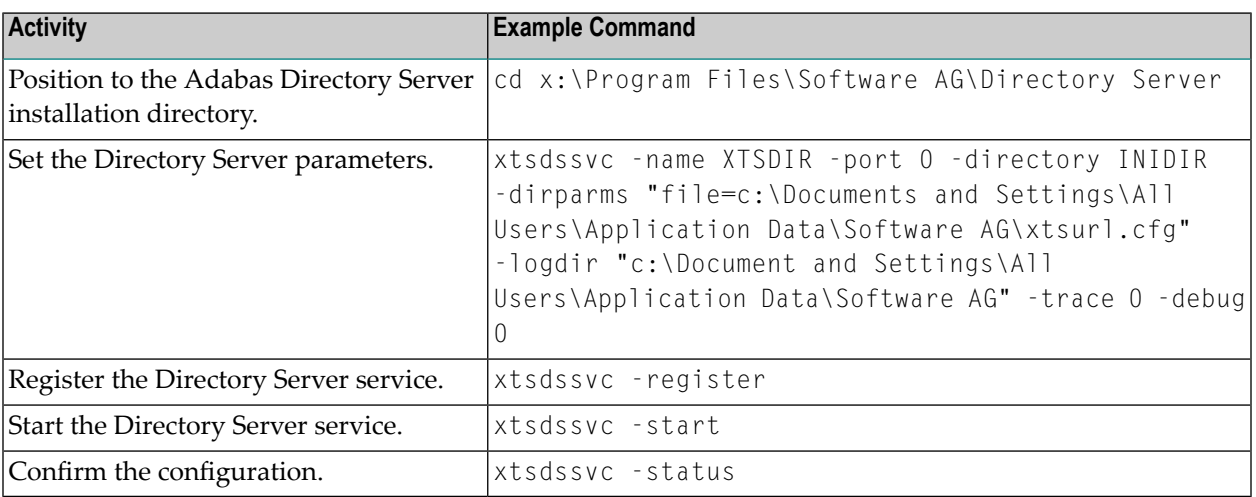

Once the Directory Server is registered it will be automatically started at boot time. The Windows **Services** control panel application can be used to confirm the automatic start setting. Navigate the following program items to get to the services control panel applet: **Start>Settings>Control Panel>Administrative Tools>Services (Windows 2000)** . The Adabas Directory Server service is listed as **Adabas Directory Server**.

## <span id="page-89-0"></span>**Special Considerations**

This section covers the following topics:

- The -port 0 [Setting](#page-89-1)
- The [-dirparms](#page-90-0) Setting
- [SAGXTSDShost](#page-90-1) Needs to be Set
- The xtsdssvc -help [Command](#page-91-1)

## <span id="page-89-1"></span>**The -port 0 Setting**

Setting the port parameter to "0" indicates that the actual port to be used is determined by the DNS resolution of *SAGXTSDSport*. If *SAGXTSDSport* is not resolved, then port "4952" is used. The port number is encoded as an IP address, explained below. One should determine the setting or non-setting of *SAGXTSDSport*. If set, then confirm that the desired port is encoded correctly. To confirm, issue the following ping command:

PING SAGXTSDSport

Text similar to the following should appear if SAGXTSDSport is defined:

Pinging SAGXTSDSport [19.88.0.0] with 32 bytes of data:

Reply from 206.24.181.1: Destination host unreachable.

Reply from 206.24.181.1: Destination host unreachable.

Reply from 206.24.181.1: Destination host unreachable.

Reply from 206.24.181.1: Destination host unreachable.

Ping statistics for 19.88.0.0: Packets: ↩

Sent = 4, Received = 4, Lost =  $0$  (0% loss),

Approximate round trip times in milli-seconds:

Minimum =0ms, Maximum = 0ms, Average = 0ms

The "Destination host unreachable" is expected as the *SAGXTSDSport* is the port number encoded as an IP address and as such is not a real IP address.

The port as an IP address encoding is done as follows:" port/256.port%256.0.0"

In above case, "19.88.0.0" equates to "4952" (i.e., 256\*49+187).

If *SAGXTSDSport* is set but is not encoded to the the desired port value then one of the following should be done:

- 1. Correct DNS entry.
- 2. Define *SAGXTSDSport* in the local "hosts" file.
	- Under windows the local hosts file can be found at *%systemroot%\system32\drivers\etc*
	- Example entry for using port 4952: "19.88.0.0 SAGXTSDSport ".

#### <span id="page-90-0"></span>**The -dirparms Setting**

The -dirparms parameter specifies the fully qualified name of the flat file repository to be used by the Directory Server. There should be an *xtsurl.cfg* file in the standard Windows application data subdirectory:

<span id="page-90-1"></span>*c:\Documents and Settings\All Users\Application Data\Software AG\*.

#### **SAGXTSDShost Needs to be Set**

In order for applications to access the Directory Server, *SAGXTSDShost* must be set and point to the Directory Server host. If *SAGXTSDShost* is not set, confirm with a PING SAGXTSDShost command , then set *SAGXTSDShost* in one of the following ways:

- Define to a DNS server.
- Define in the local *hosts* file for each computer needing access to the Directory Server.
- Set an XTSDSURL environmental variable for any process that needs access to the Directory Server.

For example: set xtsdsurl=tcpip://dirserverhost:port.

## <span id="page-91-1"></span>**The xtsdssvc -help Command**

The command xtsdssvc -help will display help on other xtsdssvc commands.

## <span id="page-91-0"></span>**UNIX Manual Configuration**

Under UNIX, manual configuration is possible by modifying the *\$SAG/common/bin/xtsdsdmn.sh* script.

The *SAGXTSDSport* and *SAGXTSDShost* settings should be confirmed as in the Windows case.

The *xtsurl.cfg* file is located at *\$SAG/common/xts/com/softwareag/XTS*. If *xtsurl.cfg* does not exist at the location there should be an *xtsurl.ghost* file at that location. If no *xtsurl.cfg* exists at *\$SAG/common/xts/com/softwareag/XTS* the *xtsurl.ghost* file can be renamed to *xtsurl.cfg*.

## **15 Port Number Reference**

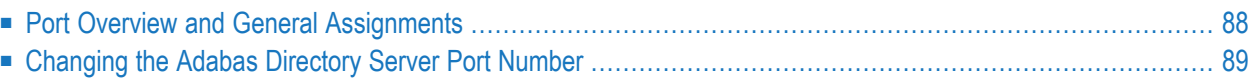

This chapter describes the ports that are needed by Adabas LUW and Entire Net-Work LUW products to perform its processing and how they can be assigned.

## <span id="page-93-0"></span>**Port Overview and General Assignments**

The following table describes the ports that are needed by Entire Net-Work to perform its processing and any default ports assumed by Entire Net-Work. You should consider avoiding the use of these default port numbers for other applications.

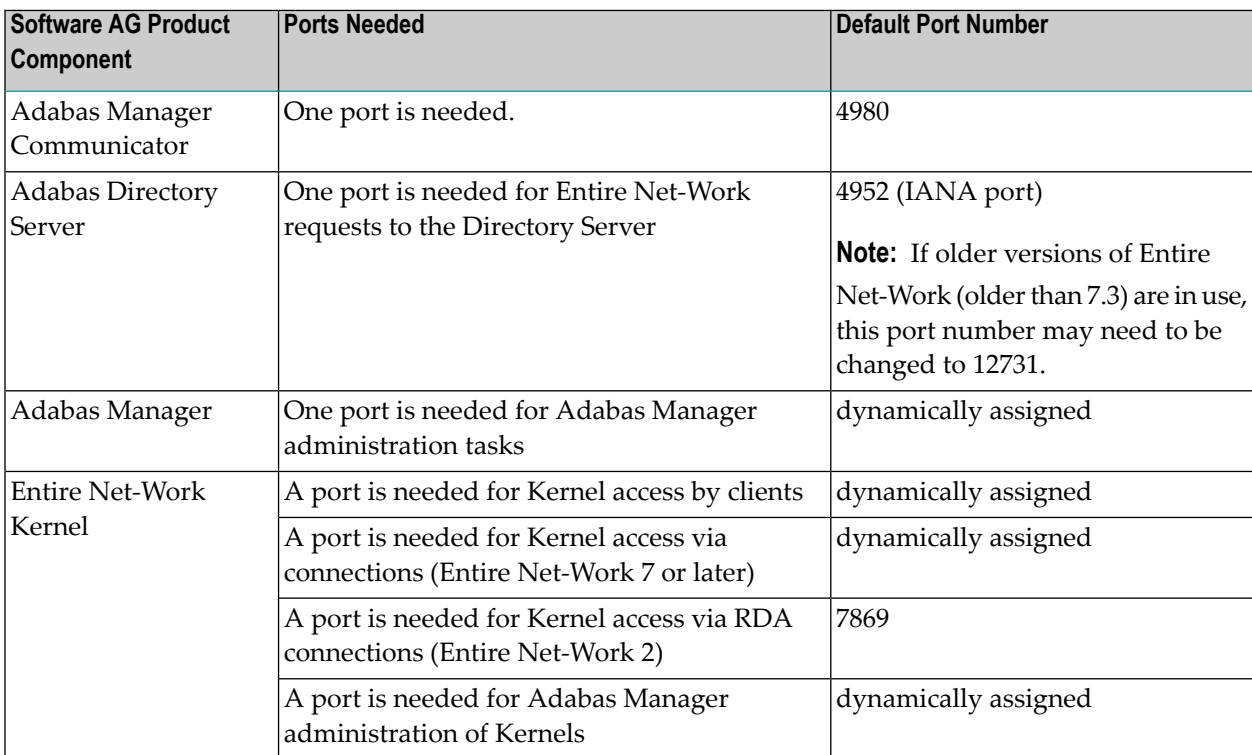

Software AG has registered port number 4952 with the Internet Assigned Numbers Authority (IANA) for use by the Adabas Directory Server. For more information about Directory Server port number specifications, read *The Directory Server Port Number* in the *Software AG Directory Server Installation and Administration Guide*. For information on changing the Directory Server port number for an Entire Net-Work installation, read *Changing the Adabas [Directory](#page-94-0) Server Port Number*.

In general, there are no default port numbers assigned to Entire Net-Work Kernels or clients. These are dynamically assigned by Entire Net-Work when the Kernel or client is started, unless you specify a specific port or range of ports to use when you define the Kernel or client. If you set the port number to "0", the Entire Net-Work will dynamically assign a port.

Port numbers are dynamically assigned by Entire Net-Work when the Kernel or client is started, as follows:

- Entire Net-Work searches for the first available port starting from port 49152 through 65535. (The starting search port number, 49152, is the IANA-recommended value from which to start.).
- Once an available port number is found, it is assigned to the Kernel or client in its Adabas Directory Server entry.

While defining Entire Net-Work Kernels, you can also select a specific port or specify a range or list of port numbers that Entire Net-Work should search during the process in which it dynamically assigns a port to the Kernel:

- To specify a specific port number, enter the number in the port number field when you define the Kernel.
- To specify a range of port numbers that Entire Net-Work should search to dynamically assign a port, list the starting and ending ports in the port number field when you define the Kernel, separated by a dash (-). For example, a specification of "9010-9019" would cause Entire Net-Work to search for the first available port between and including port numbers 9010 and 9019.
- To specify a list of port numbers that Entire Net-Work should search to dynamically assign a port, list the port numbers in the port number field when you define the Kernel, separated by commas (,). For example, a specification of "9010,9013,9015,9017,9019" would cause Entire Net-Work to search for the first available port from this list of ports, starting with port 9010 and working from left to right through the list.
- You can, of course, combine search ranges and lists in a port number field. For example, a specification of "9010-9019,10020,10050-10059" would cause Entire Net-Work to search for the first available port first in the 9010-9019 range (inclusive), then port 10020, and finally in the 10050- 10059 range (inclusive). The first available port that Entire Net-Work encounters would be used for the Kernel.

If no available port is found in a specified range or list, an error occurs.

<span id="page-94-0"></span>For more information about adding Kernels, read *Adding Kernel Configuration Definitions* in the *Entire Net-Work Server LUW Installation and Administration Guide*.

## **Changing the Adabas Directory Server Port Number**

#### **If you need to change the Directory Server port number for your installation, follow these steps:**

- 1 Within the settings for Entire Net-Work Client and any client configurations definitions, change all specifications for the Directory Server port number to the new port number you want to use. Directory Server port numbers can be changed for Entire Net-Work Client and the client configurations using the Adabas Manager by changing the SAGXTSDSPORT parameter. See the *Adabas Manager* documentation for details.
- 2 Within the settings for Entire Net-Work Server and any Kernels definitions, change all specifications for the Directory Server port number to the new port number you want to use.

These port numbers can be changed using the Adabas Manager by changing the SAGXTSDSPORT parameter. See the *Adabas Manager* documentation for details.

3 Shut down the Entire Net-Work Client service or daemon and the Entire Net-Work Server service or daemon, as appropriate. Be sure to shut down every Kernel associated with the server as well.

For information on shutting down the Entire Net-Work Client service or daemon, read *Stopping Entire Net-Work Client* in the *Entire Net-Work Client Installation and Administration Guide*. For information on shutting down the Entire Net-Work Server service or daemon, read *Stopping Entire Net-Work Server* in the *Entire Net-Work Server LUW Installation and Administration Guide*.

4 Shut down the Directory Server service or daemon.

For information on shutting down the Directory Server service or daemon, read *Starting and Stopping the Adabas Directory Server*, in the *Software AG Directory Server Installation and Administration Guide*.

- 5 Modify the Directory Server installation, as appropriate for the operating system. When prompted, change the Directory Server port number to the new port number you want to use.
- 6 Start up the Directory Server service or daemon, if it is not automatically started after its installation was modified.

For information on starting up the Directory Server service or daemon, read *Starting and Stopping the Adabas Directory Server*, in the *Software AG Directory Server Installation and Administration Guide*.

7 Start up the Entire Net-Work Client service or daemon and the Entire Net-Work Server service or daemon.

For information on starting up the Entire Net-Work Client service or daemon, read *Manually Starting Entire Net-Work Client* in the *Entire Net-Work Client Installation and Administration Guide*. For information on starting up the Entire Net-Work Server service or daemon, read *Manually Starting Entire Net-Work Server* in the *Entire Net-Work Server LUW Installation and Administration Guide*.